$|| || || || ||$ ooooë<br>DDDLE FLKEY<sup>49</sup>  $\frac{1}{2}$  $\overline{\mathbb{F}}$  $\overline{\mathbf{B}}$ 3 <del>┇┇┇┇┇┇</del>┪ FLKEY<sup>61</sup> **99999999日** io<br>Do f E E  $\overline{\mathbf{B}}$ 

# **Användarguide**

FLkey 49 och 61 KEY

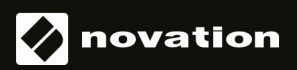

Svenska

## Innehållsförteckning

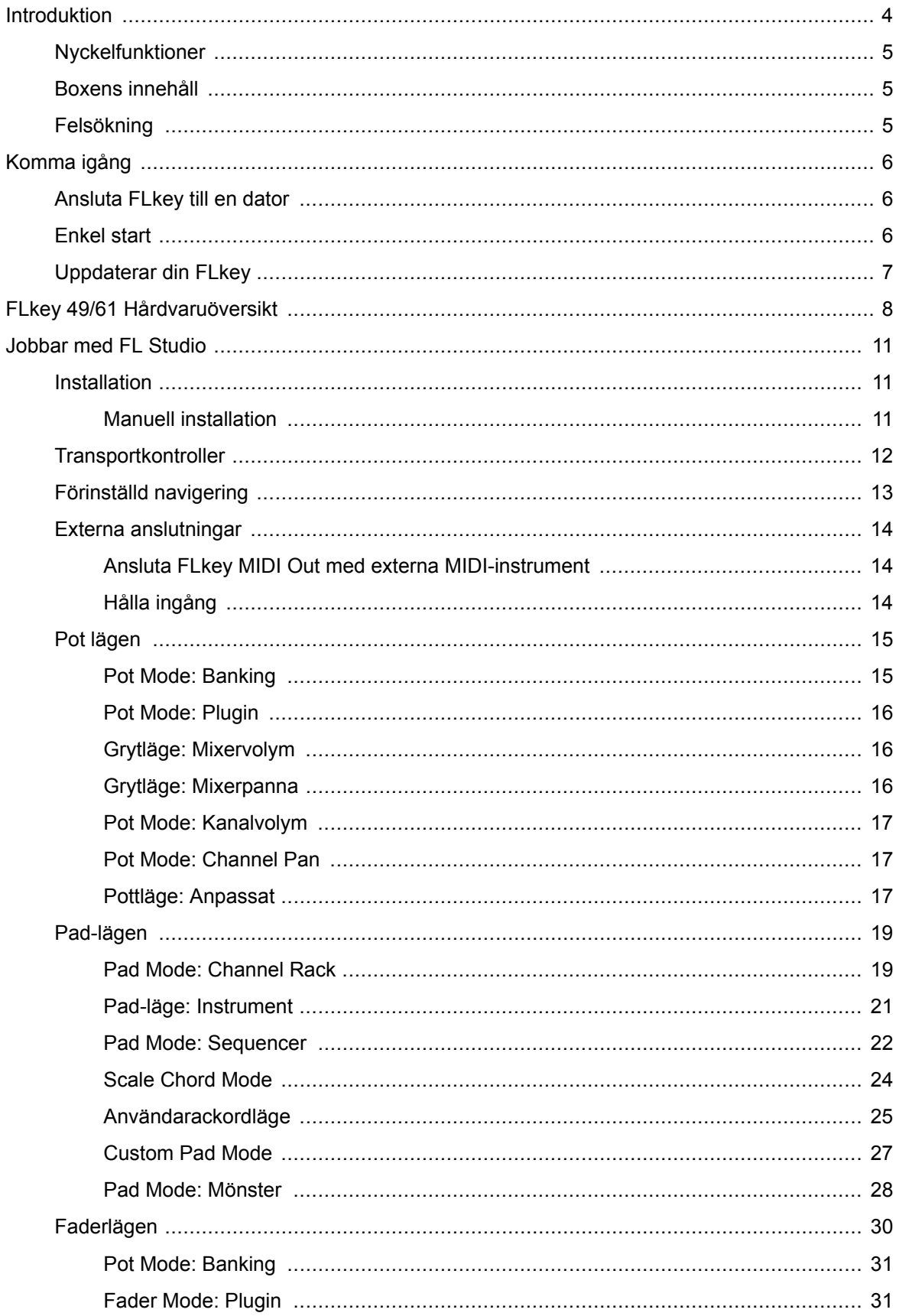

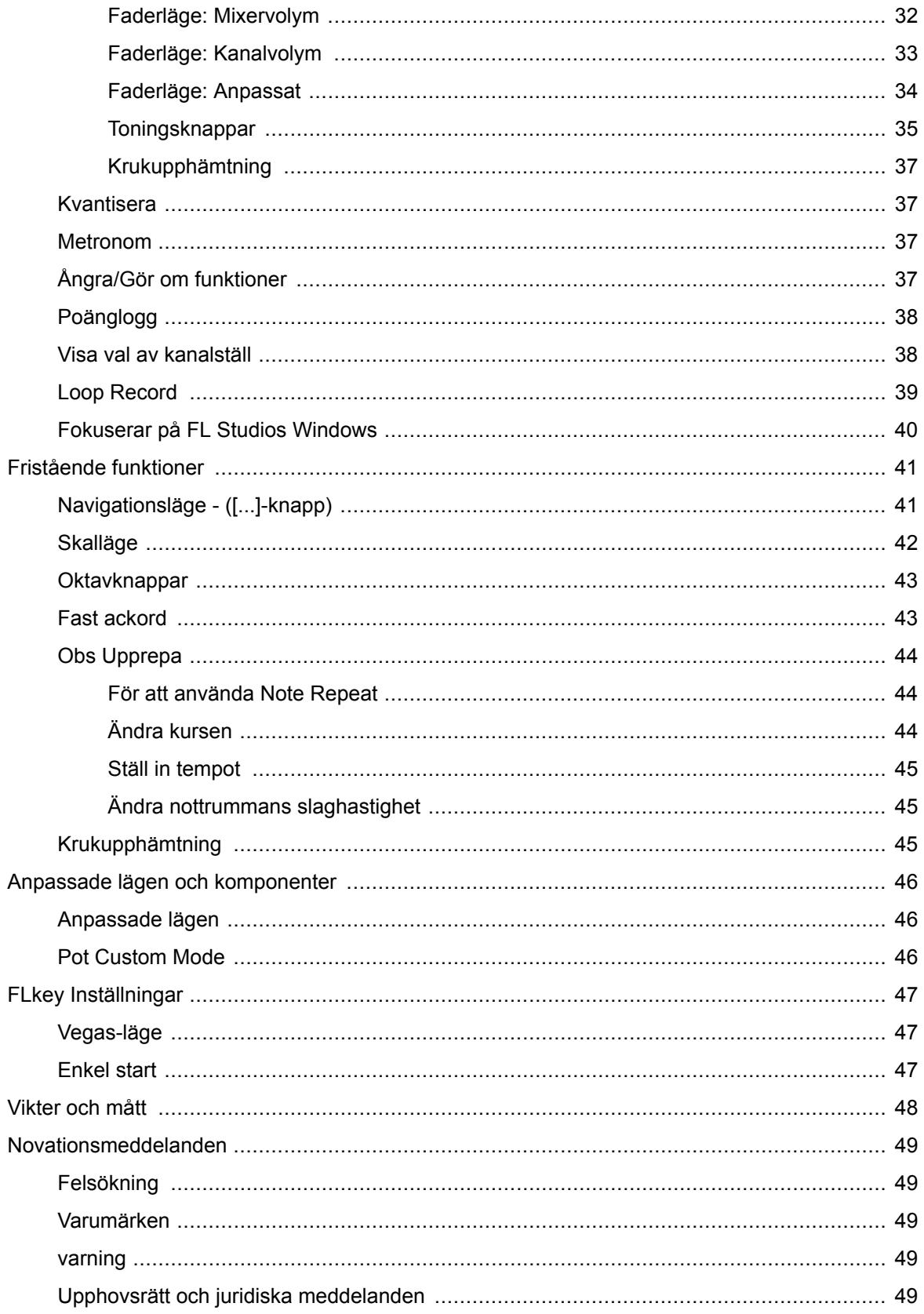

## <span id="page-3-0"></span>**Introduktion**

FLkey är Novations utbud av MIDI-keyboards för att göra musik i FL Studio. Genom att kombinera praktisk kontroll av de viktigaste FL Studio-funktionerna med våra bästa nycklar hittills, lägger FLkey produktionen i dina händer och förbinder dig med din musik.

I den här användarhandboken hittar du all information du behöver för att komma igång med din nya FLkey 37. Vi ger dig guider om hur du ställer in din enhet med FL Studio, skriptfunktioner i FL Studio och hur du få ut det mesta av FLkey 37:s fristående funktioner. Vi hjälper dig att komma igång med din FLkey-hårdvara och få musik så snabbt och enkelt som möjligt.

Håll dig i spåret och fokusera på din musik med oöverträffad dedikerad integration med FL Studio. MIDI-klaviaturen i full storlek ger dig fullständig praktisk kontroll över din musikproduktion. FLkey 37:s pads mappar till FL Studios stegsekvenser och bygger beats snabbt, och fyra Pad-lägen ger dina rytmer en riktig mänsklig känsla. Spela rakt in i Channel Rack eller FPC och trigga skivor i Slicex och Fruity Slicer, eller använd Note Repeat för att göra perfekta beats varje gång.

FLkey 37 ger också FL Studios mixer- och kanalrackkontroller från skärmen och i dina händer. Blanda, skapa och automatisera enkelt med de åtta krukor och viktiga transportknappar. Få tillgång till din poänglogg och ångra, gör om, kvantisera och trigga Metronome på ett ögonblick. Bläddra bland förinställningar i dina Image-Line-plugins för att byta instrument och ljud snabbt, utan att musen behövs.

Håll kreativiteten flödande med inspirerande musikaliska verktyg som skalläge så att du alltid slår rätt ton. Tre ackordlägen – Fixed, Scale och User Chord mode – låter dig spela en rad ackord med ett finger och låser upp stora harmonier och nya ljud direkt.

FLkey MIDI keyboards kommer också med ett omfattande paket av högkvalitativa instrument och effekter. Kasta allt detta innehåll i dina befintliga FL Studio-projekt och gör musik hur du vill, var du vill.

## <span id="page-4-0"></span>**Nyckelfunktioner**

- **Dedikerad integration med FL Studio**: Producera musik enkelt med viktiga kontroller till hands
- **Mixer, Channel Rack och Plugin-kontroll**: Justera volym och panorering för den perfekta mixen, justera Image-Line-plugins och spela in naturliga händelser med FLkey 49/61s åtta vridknappar.
- **Stegsekvenserare**: Ta kontroll över FL Studios stegsekvenser och programmera trummor enkelt.
- **Channel Rack spelbarhet**: Spela direkt in i Channel Rack från FLkeys pads.
- **Instrumentkontroll**: Trigga FPC och Slicex med pads för mer uttrycksfulla beats och melodier.
- Slå aldrig fel ton med **Skalläge**.
- **Kreativitet med ackordlägen**: Fixed Chord-läge, User Chord Mode och Scale Chord-läge låter dig tilldela anpassade ackord, spela ackord från skalor och lagra ackordförlopp för snabb sångbyggnad och enkelt framförande med bara ett finger.
- Hastighetskänsliga tangenter och 16 hastighetskänsliga RGB-kuddar.
- **Förinställd surfning**: Hitta dina favoritförinställningar från Image-Line-plugins direkt från FLkey 49/61.
- **Anpassade lägen**: Tilldela anpassade kontroller på FLkey 49/61 för att skräddarsy ditt arbetsflöde för musikproduktion.

## **Boxens innehåll**

- FLkey 49/61
- USB Typ-A till B-kabel (1,5 meter)
- Säkerhets instruktioner

## **Felsökning**

För hjälp att komma igång med din FLkey, besök:

#### [novationmusic.com/get-started](http://novationmusic.com/get-started)

Om du har några frågor eller behöver hjälp när som helst med din FLkey, besök vårt hjälpcenter. Här kan du också kontakta vårt supportteam:

[support.novationmusic.com](http://support.novationmusic.com)

## <span id="page-5-0"></span>**Komma igång**

## **Ansluta FLkey till en dator**

FLkey är USB-bussdriven, den slås på när du ansluter den till din dator med en USB-kabel. När du ansluter FLkey till en Mac kan det hända att tangentbordsinställningsassistenten visas. Detta beror på att FLkey också fungerar som ett datortangentbord för att aktivera navigeringsfunktionen. Du kan stänga av Keyboard Setup Assistant.

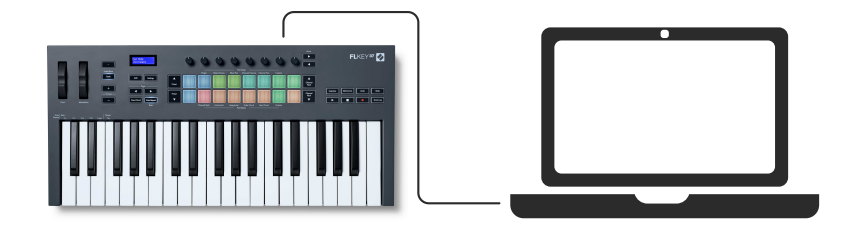

## **Enkel start**

"Easy Start Tool" tillhandahåller en steg-för-steg-guide för att ställa in din FLkey. Detta onlineverktyg guidar dig genom din FLkeys registreringsprocess och åtkomst till mjukvarupaketet.

På både Windows- och Mac-datorer, när du ansluter din FLkey till din dator visas den som en masslagringsenhet, som en USB-enhet. Öppna enheten och dubbelklicka på 'FLkey - Komma igång.html'. Klicka på "Kom igång" för att öppna Easy Start Tool i din webbläsare.

När du har öppnat Easy Start-verktyget, följ instruktionerna och steg-för-steg-guiden för att installera och använda din FLkey.

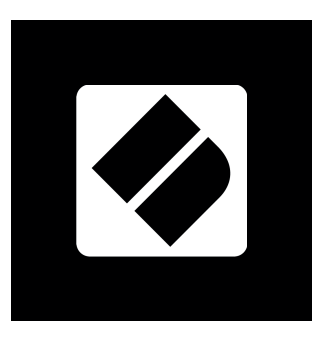

Alternativt, om du inte vill använda Easy Start-verktyget, besök vår webbplats för att registrera din FLkey manuellt och få tillgång till mjukvarupaketet.

[customer.novationmusic.com/register](http://customer.novationmusic.com/register)

## <span id="page-6-0"></span>**Uppdaterar din FLkey**

Novation Components hanterar uppdateringar för din FLkey. För att bekräfta att du har den senaste firmware och för att uppdatera din FLkey:

- 1. Gå till komponenter.novationmusic.com
- 2. Klicka på FLkey
- 3. Klicka på fliken Uppdateringar högst upp på sidan.
- 4. Följ instruktionerna för din FLkey. Om din FLkey behöver uppdatera kommer komponenter att berätta hur du gör detta.

## <span id="page-7-0"></span>**FLkey 49/61 Hårdvaruöversikt**

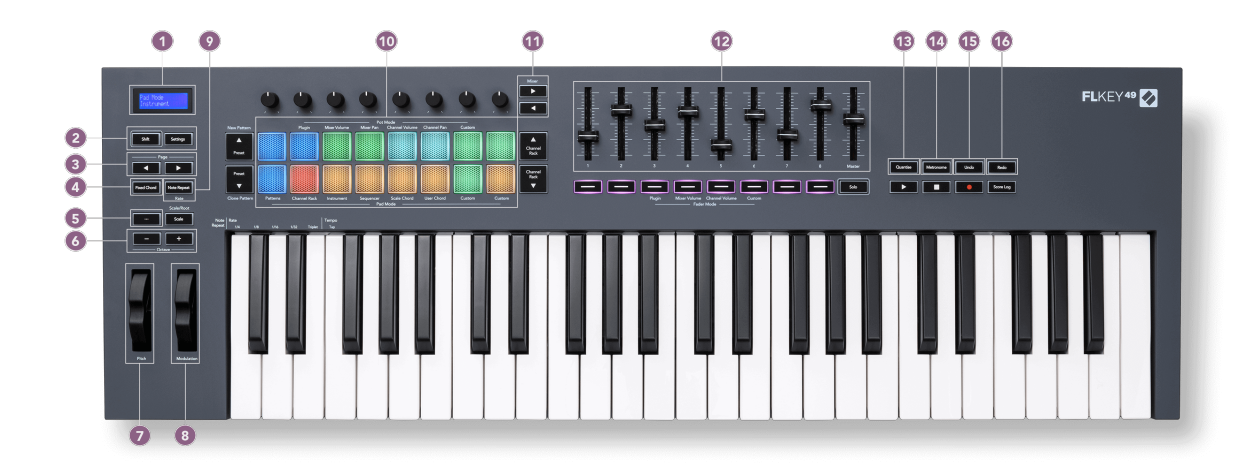

- 1. LCD-skärm Visar enhetens status och parametervärden och låter dig navigera genom menyer.
- 2. **Flytta** & **inställningar** knappar Aktivera åtkomst till sekundära växlingsfunktioner, som visas i text på frontpanelen och öppna menyn Inställningar på skärmen.
- 3. **Sida ◄ ►** Knappar Dessa navigerar åt vänster och höger i kanalstället för att utöka mönster vid sekvensering, bläddra mellan banker i FPC och bank mellan sidor i Slicex/Fruity Slicer. Du kan också ändra röstsidan i Scale Chord-läge, Transponera i User Chord eller Custom-läge och justera pad-oktaven i Instrument-läge.
- 4. **Fast ackord** Knapp Lagrar ett ackord som du kan spela var som helst på klaviaturen. Medan du håller i [Fast ackord \[43\]](#page-42-0) knappen, tryck och släpp tangenterna du vill ska vara en del av det "fasta" ackordet.
- 5. **…** Knapp (navigeringsläge) Genom att trycka på knappen "..." försätts FL-tangenten i ett navigeringsläge för att bläddra bland prover och förinställningar.
- 6. **Oktav +** Knappar Transponerar klaviaturen över tio oktaver (C-2 till C6). Genom att trycka på båda knapparna ställs transponeringsbeloppet tillbaka till 0. Se [Oktavknappar \[43\]](#page-42-0).
- 7. **Tonhöjd** Hjul Böjer tonhöjden på den not som spelas.
- 8. **Modulation** Hjul Du kan mappa detta för att modulera parametrar för mjukvara/hårdvara.
- 9. **Obs Upprepa** Knapp Gör det möjligt för pads att skicka kontinuerliga toner med olika hastigheter som specificeras med skiftfunktionen på tangentbordet. Ser [Obs Upprepa \[44\]](#page-43-0).
- 10. Pads Gör audition och välj kanaler i Channel Rack-läge. Använd integrationer med FPC, Slicex och Fruity Slicer i instrumentläge. Sekvensslag med Sequencer-läge. Trigga ackord med hjälp av skala- och användarackordlägen och anpassade lägen.
- 11. **Mixer ◄ ►** Knappar Flytta åt vänster och höger i avsnittet FL Studio Mixer.
- 12. Faders **1**-**8** och **Bemästra** Styr olika parametrar med hjälp av tillgängliga lägen. Den 9:e fadern styr huvudvolymen i din DAW (exklusive HUI).
- 13. **Kvantisera** Utlöser [Kvantisera \[37\]](#page-36-0) funktion i FL Studio, för att fästa anteckningar till rutnätet.
- 14. **Metronom** Slår på och av FL Studios metronom, eller klickspår.
- 15. **Ångra** Utlöser FL Studios Ångra-funktion.
- 16. **Göra om** Utlöser FL Studios Redo-funktion.

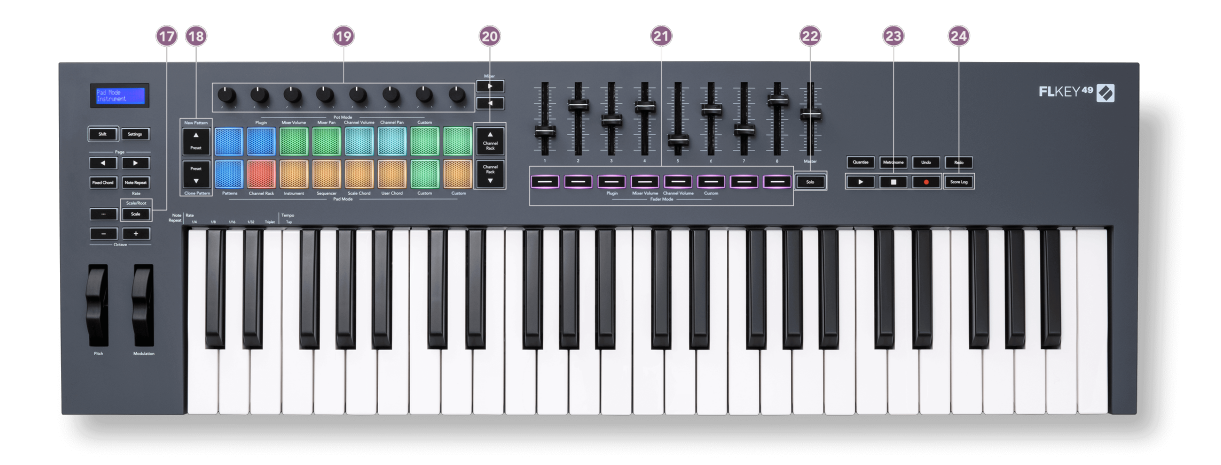

- 17. **Skala** Knapp Slår på och av FLkey's [Skalläge \[42\].](#page-41-0)
- 18. **Förinställd ▲▼** Knappar Navigerar genom FL Studios inbyggda plugin-förinställningar.
- 19. Pots Kontrollera parameterförinställda mappningar för FL Native-generatorplugins, kontrollera mixervolym/panorering, kanalrackvolym/panorering eller tilldela dina egna parametrar med anpassade lägen.
- 20. **Kanalställ ▲▼** Knappar Flytta upp och ner i FL Studios kanalställ i alla lägen för att ändra det valda instrumentet (och det instrument som spelas av FLkey).
- 21. **Faderläge** knappar Styr olika parametrar med de tillgängliga lägena.
- 22. **Solo** knapp Ändrar funktionaliteten för faderknapparna i FL Studio.
- 23. Play, Stop, Record Styr uppspelningen i FL Studio.
- 24. **Poänglogg** Fånga de sista fem minuterna av spelade MIDI-noter i FL Studio

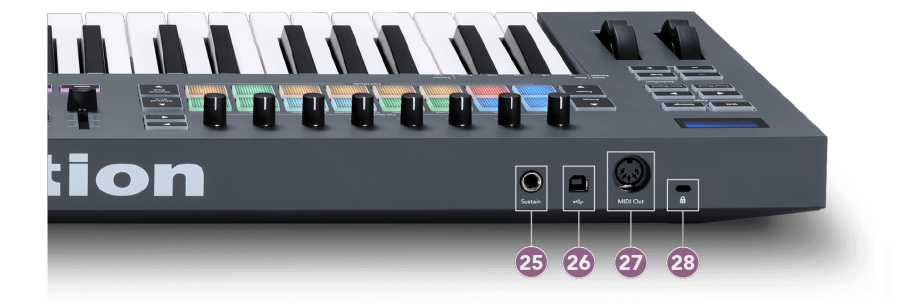

- 25. **Upprätthålla** 6,35 mm jackingång för sustainpedaler.
- 26.  $\leftarrow$  USB Typ-B-port.
- 27. **MIDI ut** 5-stifts MIDI Din-kontakt för anslutning till [extern MIDI-hårdvara \[14\]](#page-13-0).
- 28. Kensington Lock Port Använd ett kompatibelt Kensington-lås för att säkra din FLkey till din arbetsstation.

## <span id="page-10-0"></span>**Jobbar med FL Studio**

Vi har designat FLkey för att fungera sömlöst med FL Studio, och erbjuder djup integration genom kraftfulla produktions- och prestandakontroller. Du kan också ändra din FLkey för att passa dina behov [Anpassade lägen \[46\].](#page-45-0)

### **Installation**

Innan du använder FLkey med FL Studio se till att din FLkey är uppdaterad, för steg om hur du gör detta, se [Uppdaterar din FLkey \[7\]](#page-6-0).

För att använda FLkey måste du köra FL Studio version 20.9.2 eller senare. När du har anslutit FLkey till din dator, öppna FL Studio och FLkey upptäcks automatiskt och ställs in i FL Studios MIDIinställningar.

#### **Manuell installation**

I fönstret MIDI-inställningar, (Alternativ > Inställningar > MIDI) se till att det är konfigurerat som följande skärmdump. För en textguide om hur du ställer in dina MIDI-inställningar kan du också använda stegen efter skärmdumpen.

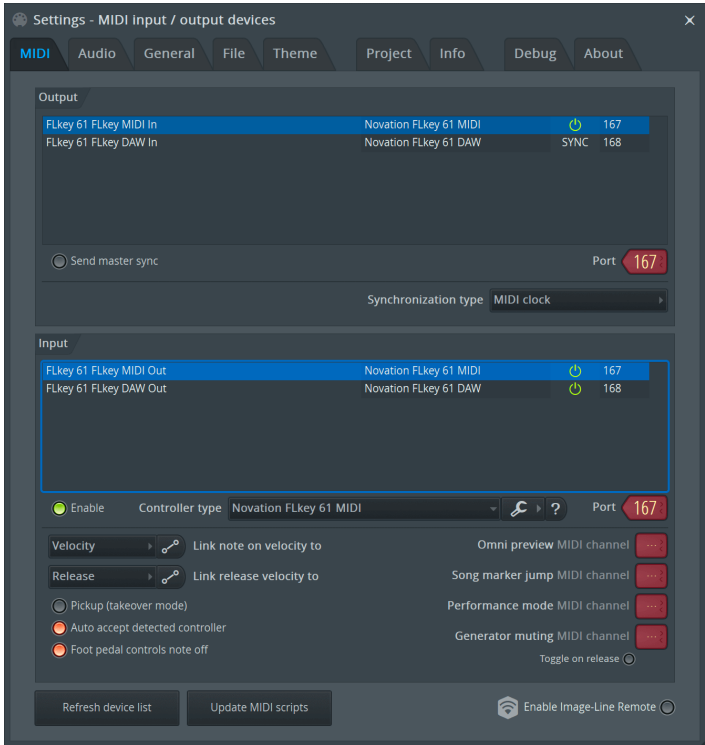

#### <span id="page-11-0"></span>**Manuella installationssteg:**

- 1. Välj och aktivera FLkey MIDI- och DAW-ingångsportarna i den nedre 'Input'-panelen:
	- FLkey MIDI Out
	- FLkey DAW Out (som heter MIDIIN2 på Windows)
- 2. Klicka på varje ingång och använd den röda "Port"-fliken nedan och ställ in olika portnummer för båda.
	- Portnummer kan ställas in på vad som helst som inte redan används (förutom 0)
	- Välj olika portnummer för MIDI- och DAW-portarna
- 3. Välj varje ingång och tilldela skripten:
	- Klicka på MIDI-ingången, klicka på rullgardinsmenyn 'kontrollertyp' och välj: 'Novation FLkey MIDI'.
	- Klicka på DAW-ingången, klicka på rullgardinsmenyn 'kontrollertyp' och välj: 'Novation FLkey DAW'.
- 4. Klicka på utgångsportarna i den övre panelen "Output" och ställ in "Port"-numren så att de matchar ingångarna.
	- FLkey MIDI In.
	- FLkey DAW In (som heter MIDIOUT2 på Windows).
	- Skripten du ställde in i steg 3 länkar automatiskt.
- 5. Välj DAW-utgången (övre panelen) och aktivera 'sänd master sync'.
- 6. Nära botten av fönstret, aktivera 'Pickup (övertagandeläge)'.
- 7. Klicka på "Uppdatera enhetslista" längst ned till vänster.

## **Transportkontroller**

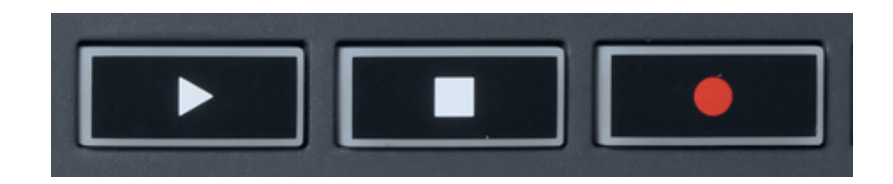

- Spela upp >-knappen fungerar på samma sätt som FL Studios uppspelningsknapp, den fortsätter och pausar uppspelningen.
- Stopp ■-knappen stoppar uppspelningen och återställer uppspelningspositionen.
- Inspelningsknappen växlar FL Studios inspelningsläge.

## <span id="page-12-0"></span>**Förinställd navigering**

Du kan använda FL-tangenten för att bläddra genom förinställningar. Välj ett instrument eller plugin och tryck på knapparna Förinställning ▲ eller Förinställning ▼ för att välja nästa/föregående förinställning. Du kan använda tangenterna/knapparna för att provspela förinställningen.

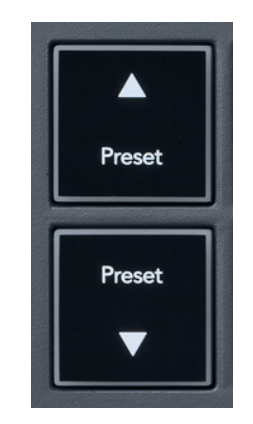

Knapparna Förinställning ▲ och Förinställning ▼ har samma interaktion som att klicka Förinställningar ◄ ► i ditt FL Studio-plugin-gränssnitt:

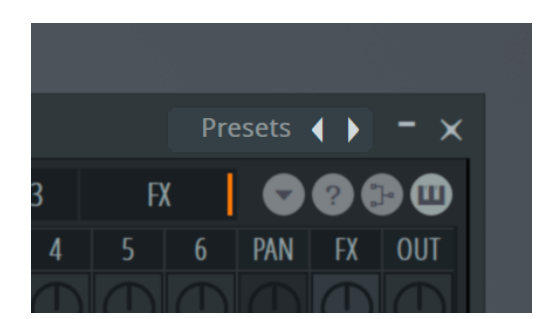

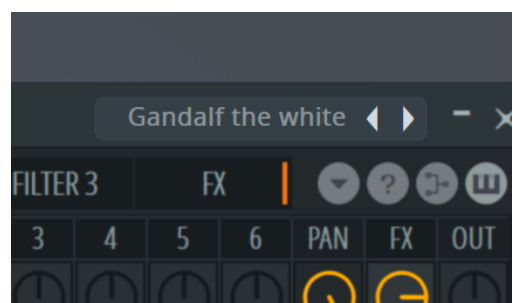

Standardförinställning Efter att ha klickat på knappen Förinställning ►

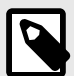

#### **NOTERA**

Om du använder plugins från tredje part kommer du inte att kunna bläddra i deras lagerförinställningar. Du kan dock bläddra bland förinställningar som du har sparat i både FL Studio och plugins från tredje part.

## <span id="page-13-0"></span>**Externa anslutningar**

#### **Ansluta FLkey MIDI Out med externa MIDI-instrument**

För att använda 5-stifts DIN-uttaget för MIDI-utgång på din FLkey utan dator, kan du driva enheten med en standard USB-strömkälla (5V DC, minst 500mA).

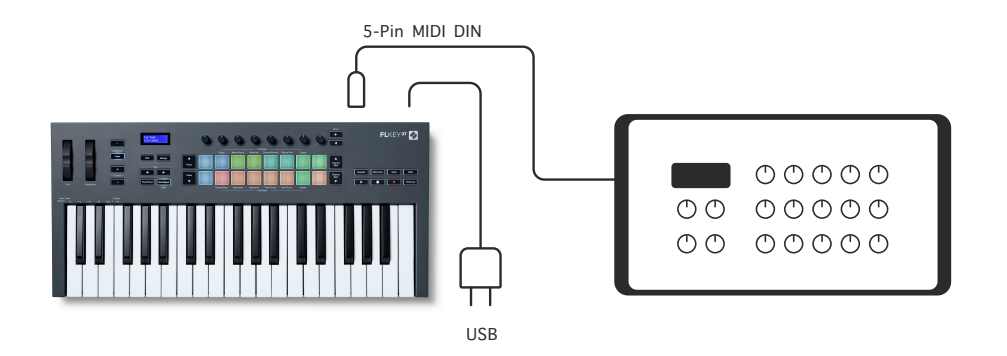

#### **Hålla ingång**

Du kan ansluta vilken standard sustainpedal som helst via TS." jackingång. Alla plugins stöder inte signaler för sustainpedal som standard så du kan behöva länka den till rätt parameter i pluginprogrammet.

FLkeys Sustain-ingång känner automatiskt av pedalens polaritet. Sustain-ingången stöder inte sostenuto-, mjuk- eller volympedaler.

## <span id="page-14-0"></span>**Pot lägen**

FLkey har åtta potter för att styra olika parametrar inuti FL Studio beroende på pottläget.

För att komma åt pottlägen:

- 1. Håll ned (eller dubbeltryck för att spärra) Shift för att gå in i växlingsläget. Kuddarna lyser. Den översta raden av kuddar representerar pottlägena. Texten ovanför varje pad visar dig padens pottläge.
- 2. Tryck på en knapp för att välja det pottläge du vill använda. Tabellen nedan listar FLkeys pottlägen.

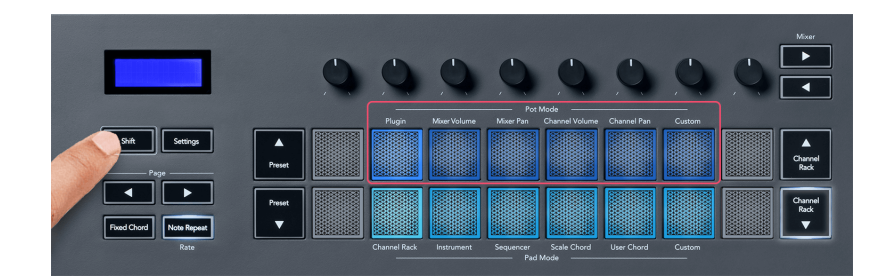

När du aktiverar 'Pickup (takeover-läge)' i FL Studios MIDI-inställningar måste potten nå det ursprungliga värdet innan ändringarna gäller för parametern som är ansluten till den aktuella potten.

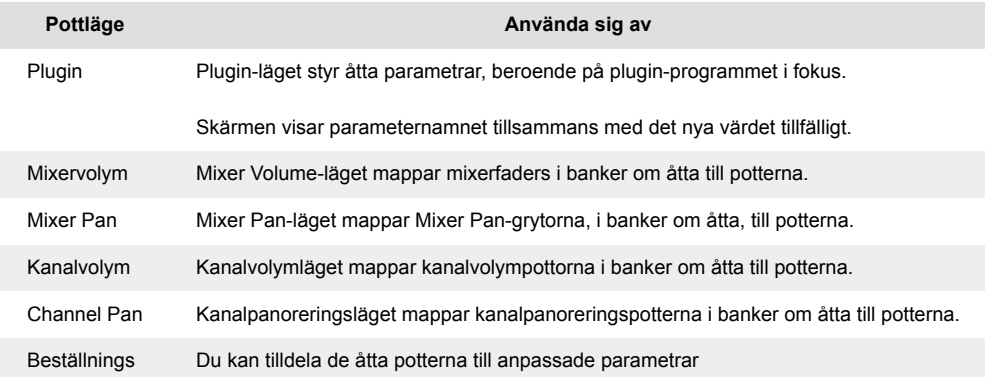

#### **Pot Mode: Banking**

När du är i pottlägena för mixer- eller kanalinställningar kan du växla mellan mixerspår eller kanaler. Medan du använder Channel Rack Pad-läge navigeringsbanker i grupper om åtta så att potterna ligger i linje med den nedre raden av pads; i alla andra pad-lägen flyttar banking ett spår eller en kanal i taget.

• I lägena Mixer Volume och Mixer Pan pot trycker du på knapparna ◀ eller ▶ under etiketten 'Mixer' för att flytta valet till föregående/nästa spår. Det röda urvalet i FL Studio visar vilken bank potterna styr.

<span id="page-15-0"></span>• I lägena kanalvolym eller kanalpanorering trycker du på Channel Rack ▼ eller Channel Rack ▲ för att flytta valet till föregående/nästa spår. Det röda urvalet i FL Studio visar vilken bank

#### **Pot Mode: Plugin**

potterna styr.

I plugin-läge kan du använda FLkeys potter för att styra åtta parametrar i plugin-programmet du har i fokus. De flesta inbyggda FL Studio-plugins stöder FLkeys pottläge.

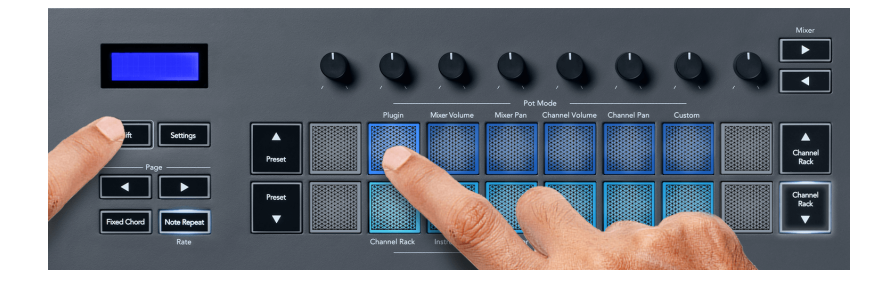

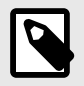

#### **NOTERA**

Parametrarna som FLkey mappar till i FL Studios plugins är fasta förinställda mappningar. För plugins från tredje part kan du använda Custom pot-läget för att skapa dina egna mappningar.

#### **Grytläge: Mixervolym**

I Mixer Volume-läget mappas FLkeys åtta potter till mixerfaders i FL Studio. Du kan styra mixerspårvolymerna i grupper om åtta.

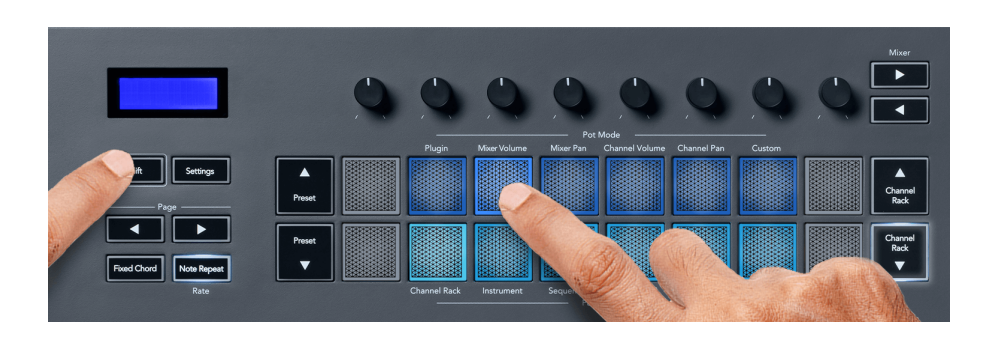

#### **Grytläge: Mixerpanna**

I Mixer Pan-läge mappas FLkeys åtta potter till panoreringskontrollerna i FL Studios mixer. Du kan styra mixerspårets panorering i grupper om åtta.

<span id="page-16-0"></span>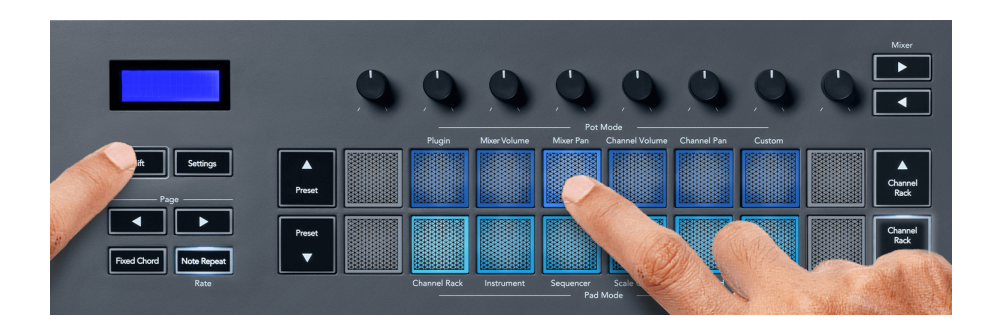

#### **Pot Mode: Kanalvolym**

I kanalvolymläge mappas FLkeys åtta potter till kanalvolymkontrollen i grupper om åtta.

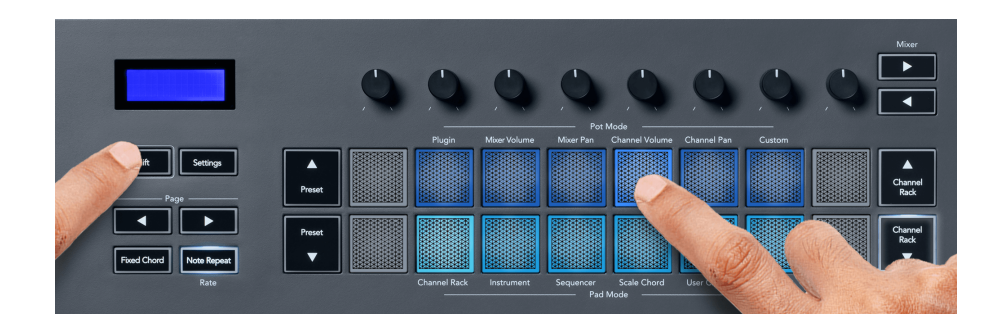

#### **Pot Mode: Channel Pan**

I Channel Pan-läge mappas FLkeys åtta potter till Channel Pan-kontrollen i grupper om åtta.

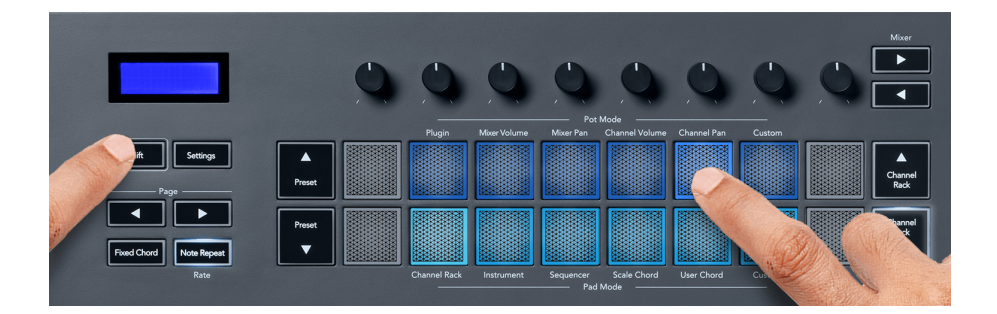

#### **Pottläge: Anpassat**

Detta pottläge ger dig frihet över vilka parametrar du vill kontrollera och upp till åtta samtidigt. Med hjälp av Novation Components kan du redigera meddelanden som potterna och faderknapparna skickar ut i anpassat läge

[http://components.novationmusic.com.](http://components.novationmusic.com)

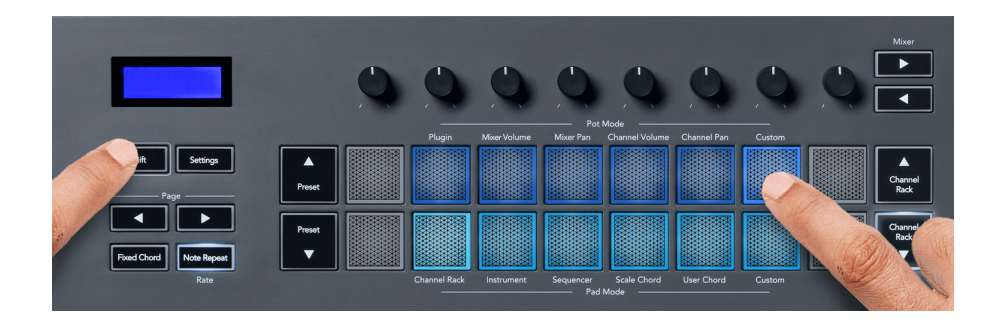

För att mappa de flesta parametrarna i FL Studio till Pots på FLkey:

- 1. Högerklicka på en parameter i FL Studio.
- 2. Välj ett av två fjärrkontrolllägen (förklaras nedan).
- 3. Flytta en pott för att mappa parametern till potten du flyttade.

#### Fjärrkontrolllägen:

- Länk till kontroller skapar en länk mellan en instans av parametern och potten, oavsett fokus. Denna länk fungerar över hela projektet.
- Åsidosätt global länk skapar en länk över alla projekt, såvida den inte skrivs över av en "perprojekt-länk". Eftersom detta beror på den fokuserade instansen kan du styra många parametrar med en pott.

## <span id="page-18-0"></span>**Pad-lägen**

FLkey har 16 pads för att styra olika element i FL Studio beroende på pad-läge.

För att komma åt pad-lägen:

- 1. Håll ned (eller dubbeltryck för att spärra) Shift för att gå in i växlingsläget. Kuddarna lyser. Den nedre raden med kuddar representerar kuddlägena. Texten under varje block visar pad-läget.
- 2. Tryck på en knapp för att välja det pad-läge du vill använda. Tabellen nedan listar FLkeys pad-lägen.

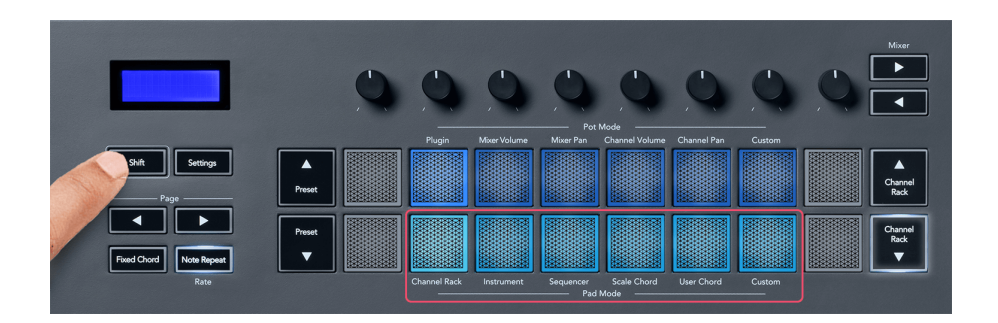

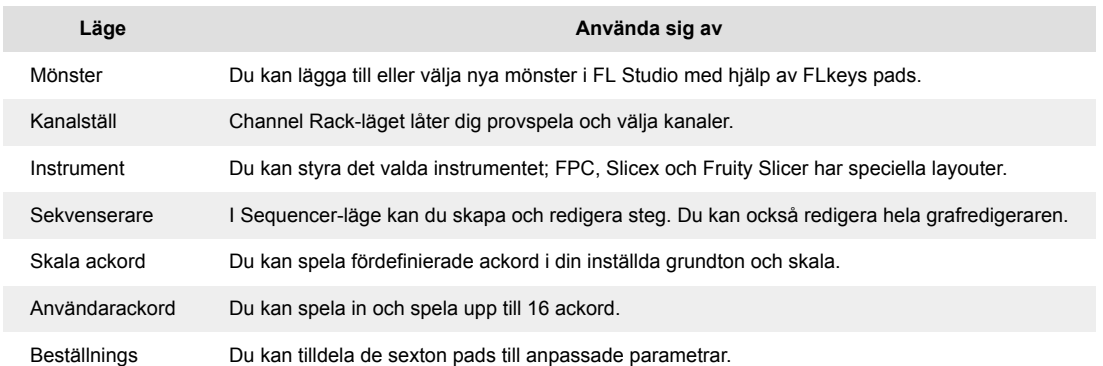

#### **Pad Mode: Channel Rack**

Channel Rack Pad-läget låter dig spela upp till 16 Channel Rack-kanaler samtidigt. Varje pad representerar en enda kanal som du kan trigga med en C5-not. Pads tänder kanalfärgen för den kanal du tilldelar paden till.

När du trycker på en knapp väljer FL Studio kanalen och utlöser ljud. Knappen lyser sedan vitt för att visa den valda kanalen och kanalens namn visas tillfälligt på skärmen. Du kan välja en kanal från hårdvaran åt gången. FL-tangenten visas när du inte har valt någon kanal i FL Studio.

Padlayouten är från vänster till höger, nedifrån och upp i två rader om åtta. Kanalerna i den nedre raden är i linje med kanalrackpanorerings-/volympotlayouten.

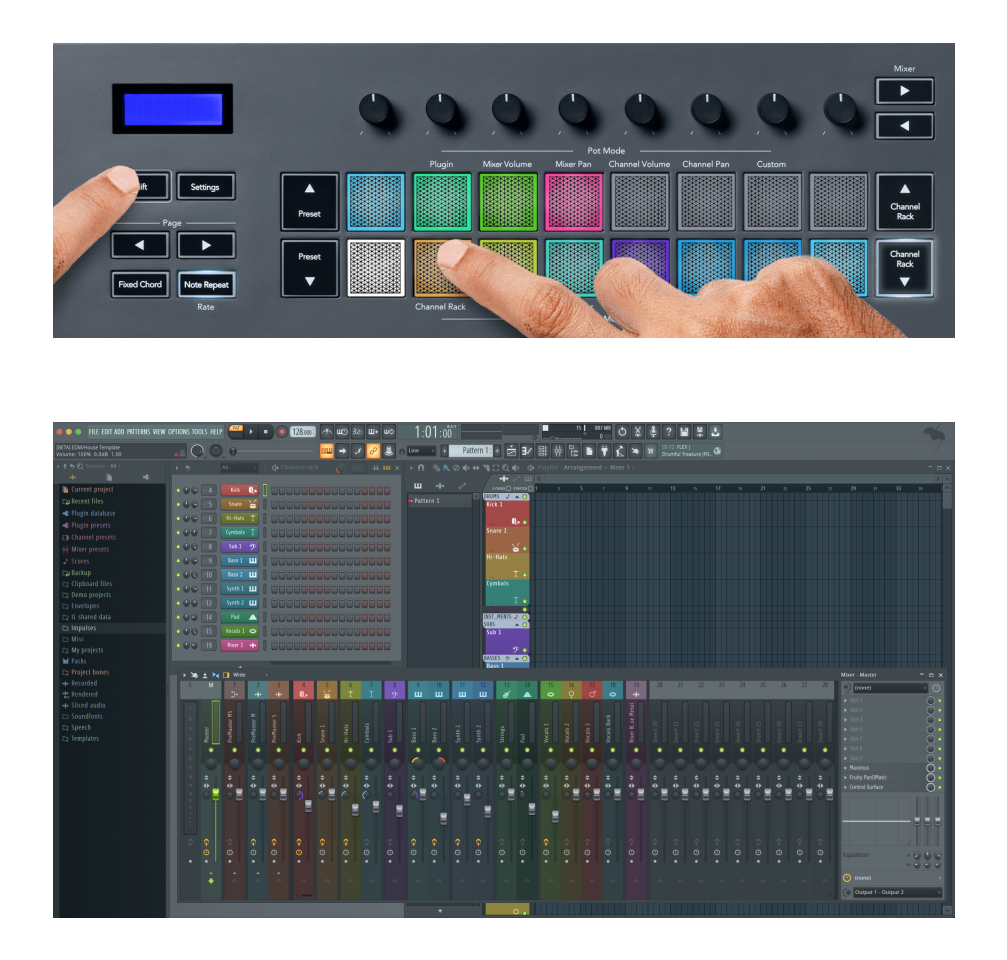

#### **Pad Mode: Channel Rack Banking**

Du kan använda Channel Rack ▼ eller Channel Rack ▲ för att placera valet till föregående/nästa grupp om åtta. Channel Rack-knapparna lyser vita när banktjänster är tillgängliga i den riktningen. Banking påverkar inte den valda kanalen.

Du kan hålla ned knapparna Channel Rack ▼ eller Channel Rack ▲ för att automatiskt bläddra igenom kanalracket.

#### **Pad Mode: Channel Rack Groups**

Kanalställets layout följer Channel Rack-grupper. När du byter Channel Rack-grupper i FL Studio med hjälp av rullgardinsmenyn överst i Channel Rack-fönstret uppdateras rutnätet för att visa den nya banken inom den valda gruppen.

#### <span id="page-20-0"></span>**Pad-läge: Instrument**

Du kan styra Channel Rack-plugins från din FLkey i instrumentläge. För att gå in i instrumentläge, håll ned shift och tryck på knappen ovanför 'Instrument' på hårdvaran. Du kan mata in MIDI-notdata via pads, anpassa speciella instrumentlayouter:

- FPC-kuddar
- Slicex
- Fruktig Slicer
- En standardinstrumentlayout

Som standard visar Instrument Pad-läget ett kromatiskt klaviatur över plattorna (visas nedan). När du har skalläge aktiverat i instrumentläget mappas MIDI-data som skickas från pads till de åtta tonerna i skalan du väljer, över två oktaver.

Knapparna Preset ▲ eller Preset ▼ låter dig bläddra igenom instrumentets förinställningar.

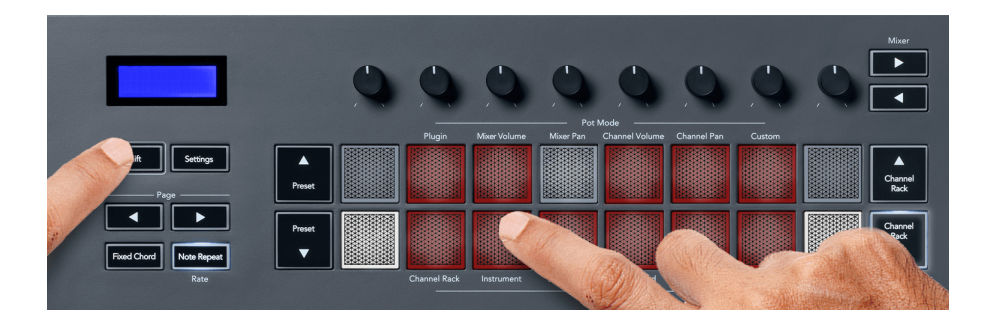

#### **FPC**

I instrumentläge, när du lägger till FPC-plugin till ett kanalrackspår, kan du styra FPC-trumpads från FLkey. När du väljer en kanal med FPC-plugin:

- De 4 x 2 pads längst till vänster styr den nedre halvan av FPC-kuddarna.
- De 4 x 2 pads längst till höger styr den övre halvan av FPC-kuddarna.

FPC är speciell i detta: Eftersom dess pads har distinkta färger, respekterar pads från FLkey dessa färger istället för kanalfärgen.

#### **Slicex**

I instrumentläge, när du lägger till Slicex-plugin till kanalracket, kan du spela upp skivor med hjälp av FLkeys pads.

Du kan trycka sidan åt vänster eller sidan höger för att gå vidare till nästa 16 skivor och trigga dem med FLkey-knapparna.

#### <span id="page-21-0"></span>**Fruktig Slicer**

Du kan spela upp skivor med hjälp av FL-tangenterna när du är i instrumentläge när du väljer en Channel Rack-kanal med denna plugin.

Du kan trycka sidan till vänster eller sidan höger för att komma till nästa 16 skivor för att kunna utlösa dem med FLkey-knapparna.

#### **Standardinstrument**

Denna layout är tillgänglig för ett kanalrack-spår med vilket annat plugin som helst utan anpassat stöd eller inget plugin alls.

Som standard visar pads en kromatisk klaviaturlayout med not C5 (MIDI note 84) längst ned till vänster. Du kan ändra detta med FLkeys skalningsläge.

Genom att trycka på vänster sida-knappen minskar oktaven och höger sida ökar oktaven. Den ljusare nedre högra/övre vänstra plattan är alltid grundtonen (C som standard). Med skalläge aktiverat matchar plattlayouten skalan du väljer med början med grundnoten längst ned till vänster.

#### **Pad Mode: Sequencer**

I Sequencer-läge styr du sequencer-rutnätet i FL Studio Channel Rack. Du kan placera och ändra steg i det valda instrumentet och mönstret. För att använda Sequencer-läget, håll ned (eller dubbeltryck för att spärra) Shift + Sequencer. Den övre raden av dynor visar steg 1-8, och den nedre raden steg 9-16.

I Sequencer-läge visar plattorna stegen för det valda kanalrackspåret, aktiva steg visas i ljusa spårfärger och inaktiva steg i dämpad spårfärg. Du kan växla mellan stegen genom att trycka på knapparna.

Tryck på Channel Rack ▲ och Channel Rack ▼ för att bläddra igenom instrumenten. Pads uppdateras för att matcha färgen på kanalens sequencer du styr.

I följande grafik och skärmdump av FL Studio – kan du se 'Kick'-kanalen har fyra aktiva steg i sekvensen och fyra tända pads på FLkeys pads.

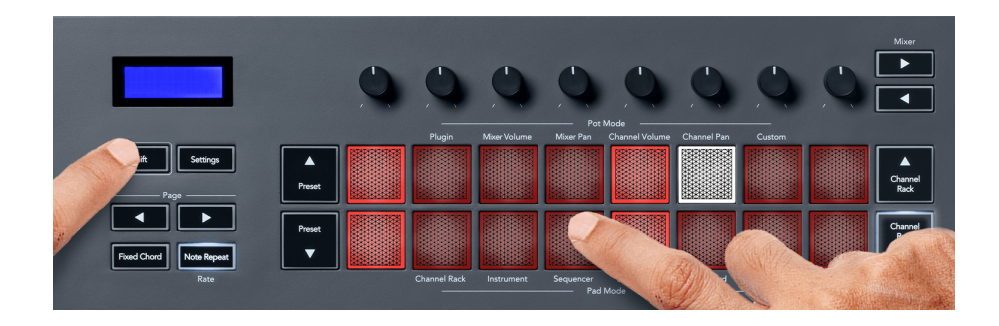

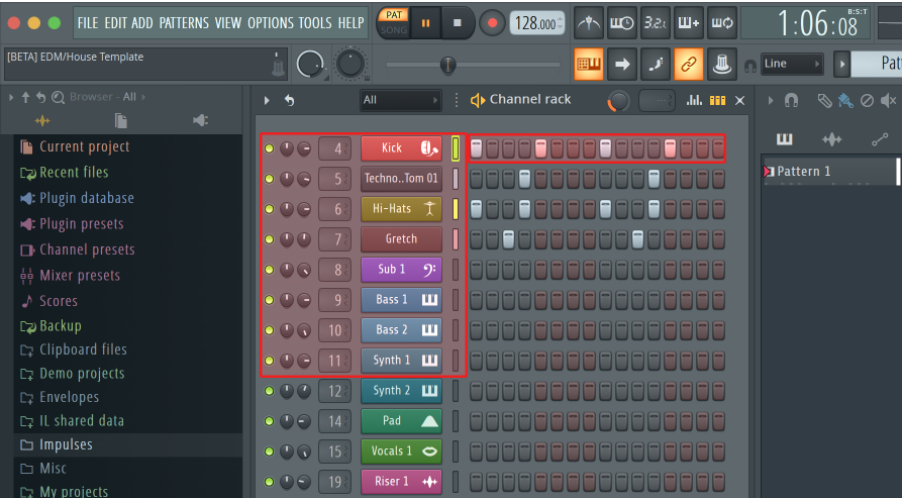

Medan transporten spelas upp lyser det aktuella steget (steg 6) klart vitt. När du pausar sequencern förblir spelstegsplattan vit men den visas inte när du stoppar transporten.

Använd sidknapparna ◀ och ▶ under etiketten 'Sida' för att flytta valet till föregående/nästa grupp med 16 steg. En röd ruta markerar kort vilka steg du har valt i FL Studios Channel Rack.

#### **Channel Rack Graph Editor**

Du kan använda potten ett till åtta för att redigera stegparametrar i Sequencer-läget. De mappar till de åtta grafeditorns parametrar från vänster till höger (se tabellen nedan för mer information). I Sequencer-läget går potterna som standard till det senast valda pottläget; för att aktivera Graph Editor måste du hålla ned de steg du vill ändra. Kanalrackets grafredigeringslägen finns nedan.

När du redigerar parametrar visas grafredigeraren i FL Studio. När du ändrar ett stegs notvärde följer grafredigeringsfönstret det notvärde du ställt in.

#### **Spärr Redigera**

Latch edit låter dig redigera värden i ett eller flera steg. För att gå in i Latch Edit-läget, håll ned ett steg i mer än 1 sekund. Kuddarna lyser i en parameterfärg för grafeditorn. Detta innebär att du kan släppa steg innan du ställer in deras parametrar med en pottrörelse.

Tryck på valfritt steg för att lägga till eller ta bort det från urvalet av låsta steg. Varje parameterändring påverkar alla valda steg.

För att gå ur spärrredigeringsläget, tryck på den pulserande Channel Rack ▼-knappen.

#### **Snabbredigering**

Håll ett steg och flytta en pott inom en sekund för att gå in i snabbredigeringsläget. Tryck och håll ned en stegknapp och flytta en av de åtta potterna för att styra parametrarna i grafredigeraren. Parameterändringar påverkar alla steg som hålls i snabbredigeringsläget.

<span id="page-23-0"></span>I samma ögonblick som du flyttar en pott visas grafredigeraren i FL Studio och försvinner när du släpper steget.

Släpp alla nedhållna steg för att lämna snabbredigeringsläget.

För att redigera steg med fler parametrar, håll steget på pads och vrid sedan potten.

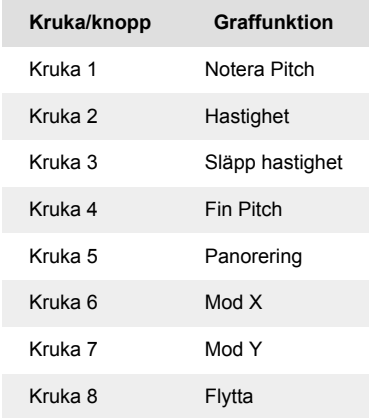

#### **Scale Chord Mode**

Scale Chord Mode ger dig banker av fördefinierade ackord. För att komma åt dessa banker, håll nere shift-knappen och tryck på Scale Chord-knappen (5:e tangenten). Varje padrad innehåller en bank med ackord. Rotnyckeln är C-moll som standard, se för att ändra detta [Skalläge \[42\]](#page-41-0).

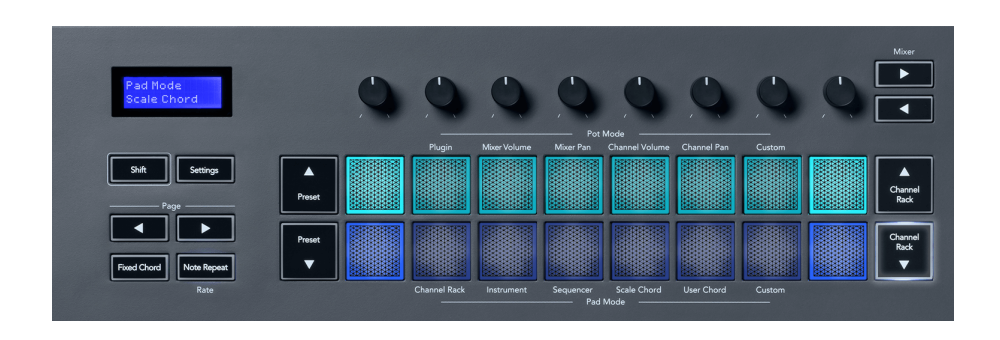

Varje rads första och sista pad lyser starkare än de mittersta pads för att visa grundackordets position. För att navigera mellan sidor med ackord använd navigeringsknapparna Sida ◄ ►. Detta läge har tre sidor med fördefinierade ackord: treklang, 7:e, 9:e och 6/9:e.

<span id="page-24-0"></span>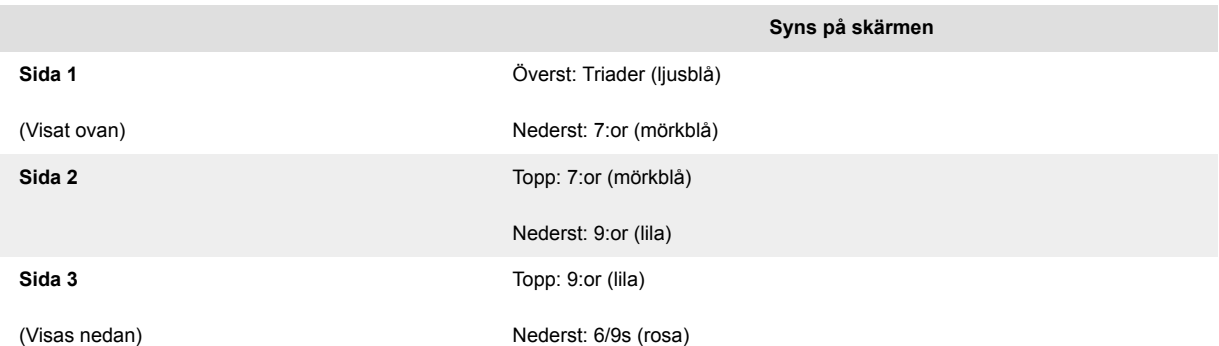

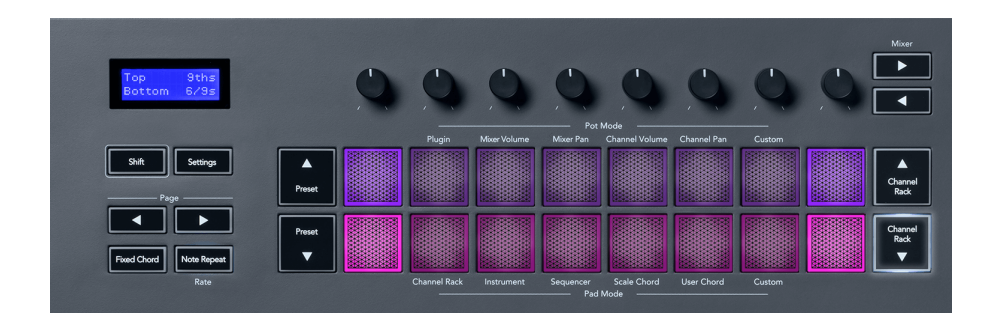

När du trycker på en knapp lyser den grönt och återgår till sin ursprungliga färg när den släpps. För att ändra ackordets oktav, håll nere Shift och tryck på Page ◄ ►-knapparna, dessa ger tillgång till ett intervall på -3 till +3 oktaver.

Tryck på Skift + Skala för att välja en skala med de rosa tända blocken och en grundton med valfri ton på klaviaturen som ändrar det fördefinierade ackordets skala och grundton.

#### **Användarackordläge**

I User Chord Mode kan du tilldela upp till sex-toners ackord till varje pad. FLkey sparar dessa ackord i sitt interna minne och är åtkomlig mellan påslagningscykler. Alla tilldelningar du gör är tillgängliga efter att du har stängt av och på din FLkey.

Håll ned Shift-knappen för att gå in i User Chord Mode och tryck på User Chord-knappen (6:e knapp).

För att tilldela ett ackord till en pad: tryck och håll ned en pad och tryck på de toner du vill tilldela från klaviaturen. Du kan tilldela upp till sex toner till varje pad med individuella tangenttryckningar; du behöver inte hålla alla toner på en gång om paden hålls.

När du tilldelar ett ackord lyser plattan blått. När du trycker på den spelar ackordet och lyser grönt. Om en pad inte har något ackord tilldelat, lyser inte pad. De fyra rosa blocken nedan visar pads med tilldelade ackord.

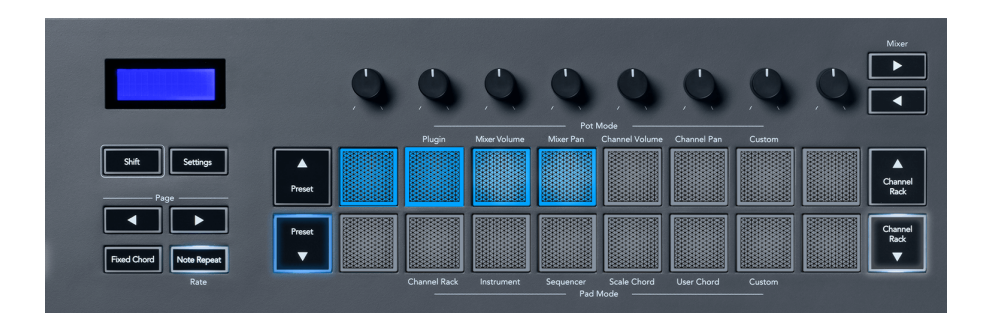

För att radera en ackordtilldelning från en pad, håll in Preset ▼-knappen, pads med tilldelade ackord blir röda. Tryck på en röd knapp för att radera det tilldelade ackordet, när det har raderats lyser inte paden längre.

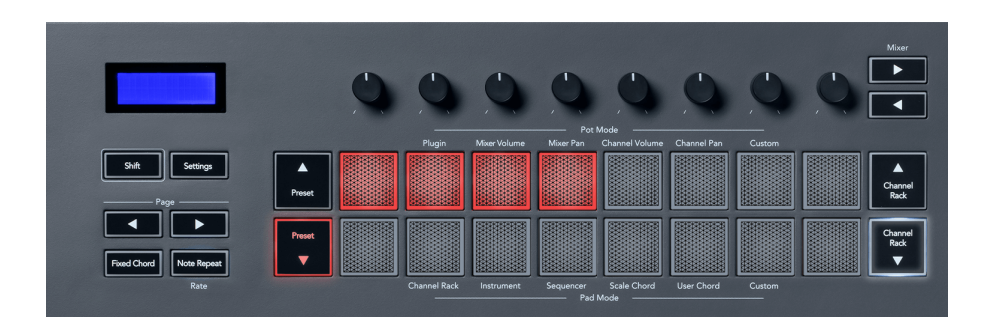

Page ◄ ►-knapparna transponerar ackordbanken i halvtoner mellan -12 och +12, FLkeys skärm visar alla ändringar du gör.

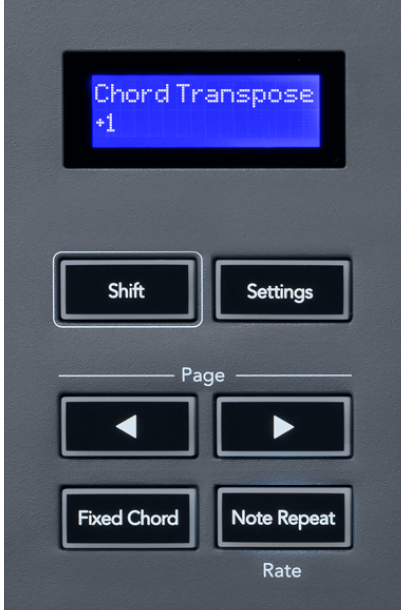

#### <span id="page-26-0"></span>**Custom Pad Mode**

Detta pad-läge ger dig frihet över vilka parametrar du vill styra. Använder sig av [Novationskomponenter](http://components.novationmusic.com), kan du redigera meddelanden som potterna skickar ut i anpassat läge.

#### <span id="page-27-0"></span>**Pad Mode: Mönster**

Du kan lägga till eller välja nya mönster i FL Studio med hjälp av FLkeys pads.

För att gå in i mönsterläge, tryck och håll ned shift och tryck på "..."-knappen.

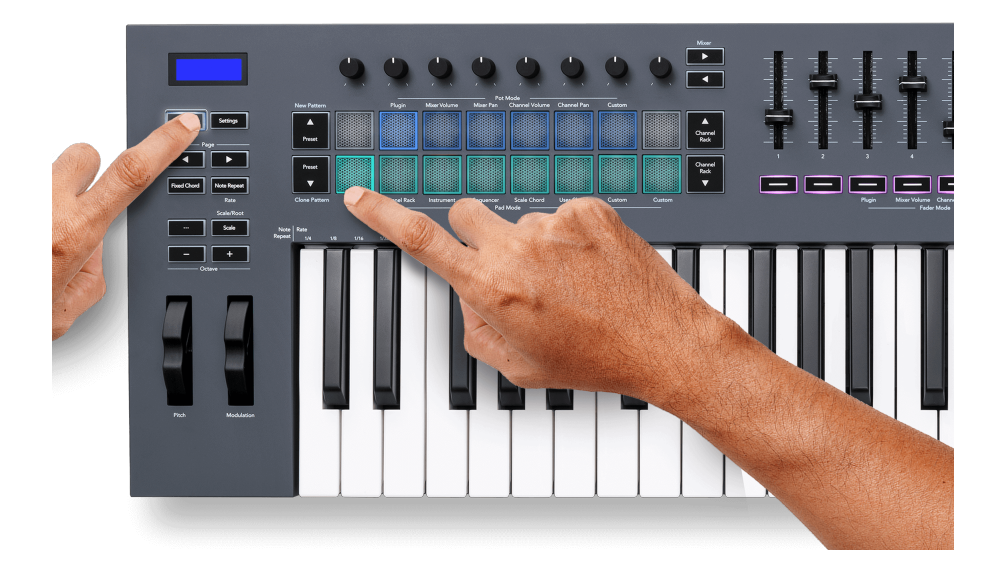

Kuddarna är upplysta i respektive mönsterfärger från FL Studio. Det valda mönstret lyser vitt på dynorna.

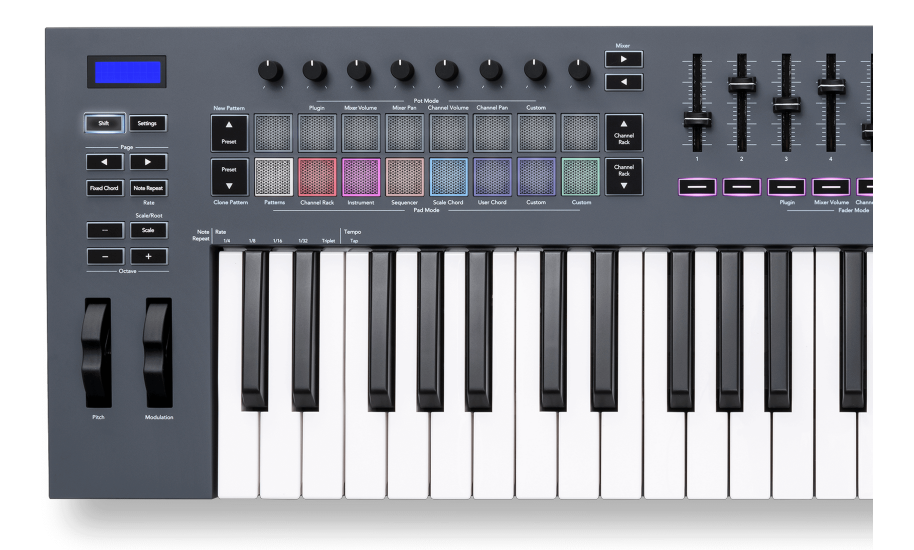

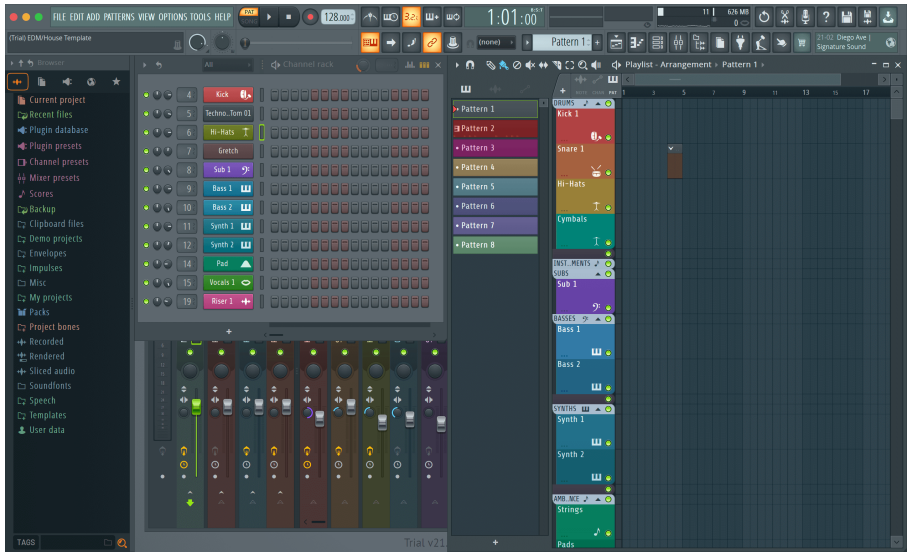

Genom att trycka på en knapp med samma index som ett befintligt mönster väljs detta mönster, så att du kan redigera det till exempel med [Sequencer pad-läge \[22\].](#page-21-0)

Om du trycker på en knapp som inte har ett mönster kopplat till sig ännu, läggs det här mönstret till och det är redo att redigeras.

För att klona ett mönster, välj det mönster du vill klona, håll ned **Flytta** och tryck på Clone Pattern (Förinställd ▼-knapp)

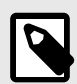

#### **NOTERA**

Som med att lägga till mönster i FL Studio, försvinner alla tomma mönster om du inte redigerar dem innan du väljer ett annat mönster.

Använd kanalställets upp/ner-knappar till höger för att ändra urvalet av visade mönster. Genom att trycka upp/ned flyttas displayen i grupper om åtta mönster.

#### **Mönstergrupper**

I FL Studio kan du gruppera mönster. När du grupperar en uppsättning mönster låter FL Studio dig filtrera dina mönster efter dessa grupper. Dina FLkey pads kommer att följa filtren i FL Studio och visar bara de filtrerade mönstren på FLkey pads.

## <span id="page-29-0"></span>**Faderlägen**

FLkey har nio faders för att styra olika element i FL Studio beroende på faderläge.

Som standard är Mixer Volume valt. För att komma åt de olika faderlägena:

- 1. Håll ned Shift-knappen.
- 2. Tryck på respektive faderlägesknapp.

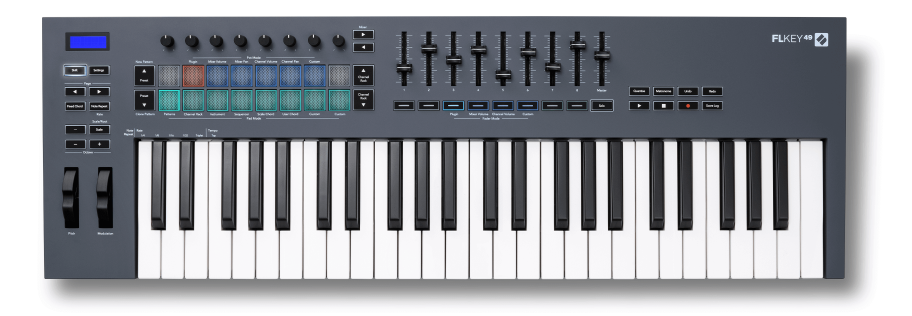

I det här exemplet är **Faderläge**: **Plugin** är valt så att **Pottläge**: **Plugin** lyser gult för att visa att du inte kan välja båda samtidigt.

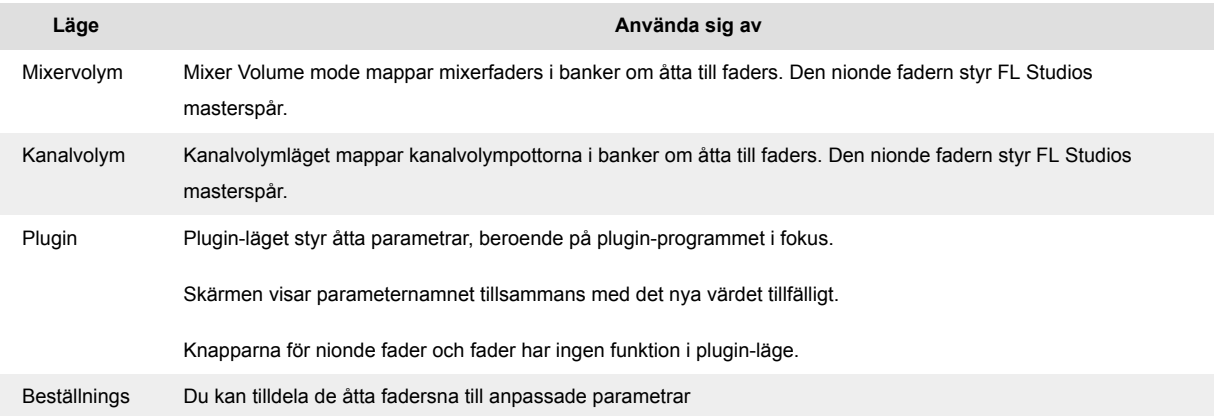

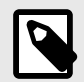

#### **NOTERA**

Du kan inte tilldela ett läge till både potten och faders samtidigt. Om ett läge redan är mappat till potterna, kommer fader-knappen att visas gult medan du håller ned Shift. Om du trycker på en fader-knapp i detta tillstånd kommer inte faderarna att tilldelas det läget.

#### <span id="page-30-0"></span>**Pot Mode: Banking**

När du är i pottlägena för mixer- eller kanalinställningar kan du växla mellan mixerspår eller kanaler. Medan du använder Channel Rack Pad-läge navigeringsbanker i grupper om åtta så att potterna ligger i linje med den nedre raden av pads; i alla andra pad-lägen flyttar banking ett spår eller en kanal i taget.

- I lägena Mixer Volume och Mixer Pan pot trycker du på knapparna ◀ eller ▶ under etiketten 'Mixer' för att flytta valet till föregående/nästa spår. Det röda urvalet i FL Studio visar vilken bank potterna styr.
- I lägena kanalvolym eller kanalpanorering trycker du på Channel Rack ▼ eller Channel Rack ▲ för att flytta valet till föregående/nästa spår. Det röda urvalet i FL Studio visar vilken bank potterna styr.

#### **Fader Mode: Plugin**

I plugin-läge kan du använda FLkeys faders för att styra åtta parametrar i plugin du har i fokus. De flesta inbyggda FL Studio-plugins stöder FLkeys faderläge.

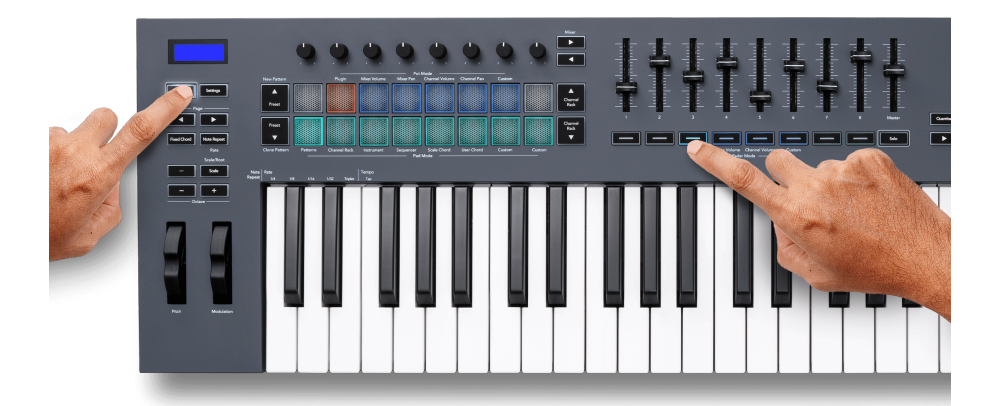

När du flyttar en fader din FLkey 49/61s skärm visar tillfälligt plugin-parameterns namn och nya värde.

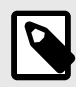

#### **NOTERA**

Parametrarna som FLkey mappar till i FL Studios plugins är fasta förinställda mappningar. För insticksprogram från tredje part kan du använda Custom fader-läget för att skapa dina egna mappningar.

#### <span id="page-31-0"></span>**Faderläge: Mixervolym**

I Mixer Volume-läget mappas FLkeys faders till mixerfaders i FL Studio. Du kan styra mixerspårvolymerna i den aktuella banken i grupper om åtta med faders 1-8.

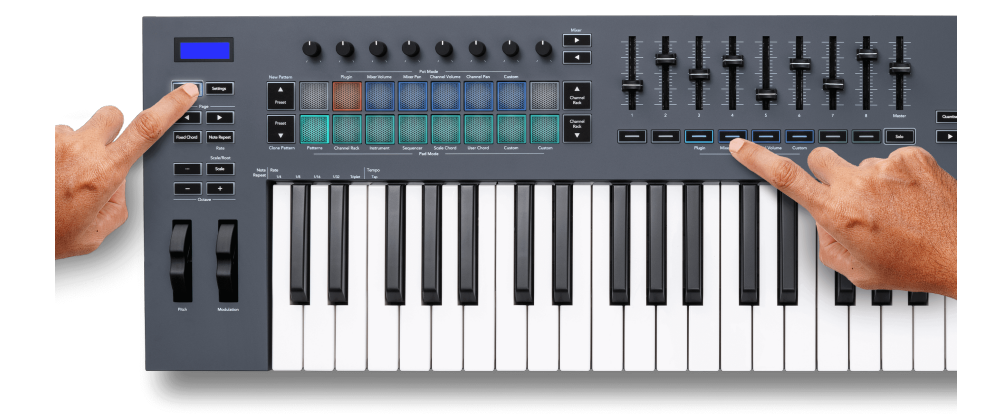

När du väljer mixervolymlayout kommer FL Studios mixerfönster fram.

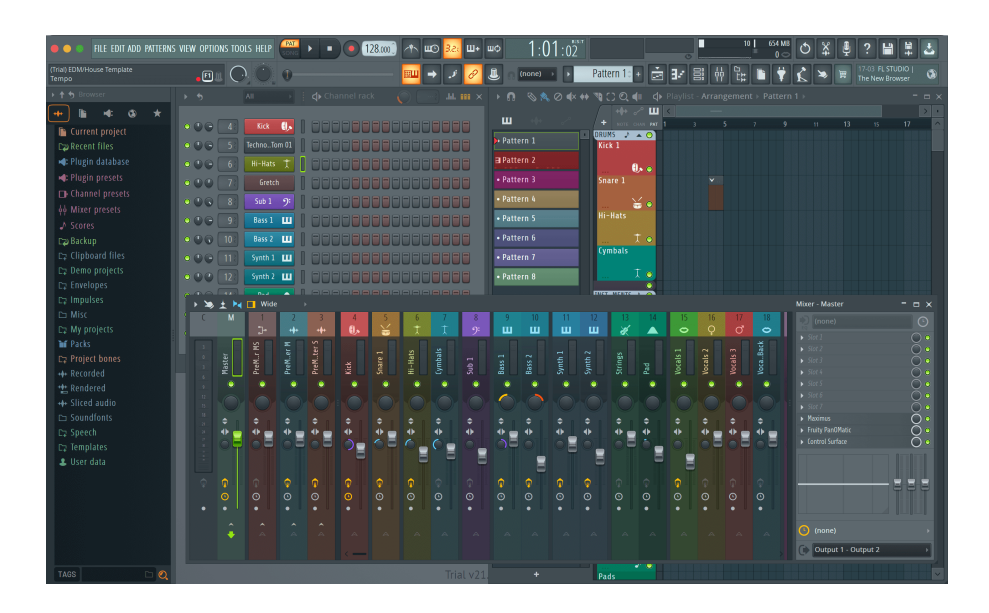

#### <span id="page-32-0"></span>**Faderläge: Kanalvolym**

I kanalvolymläge mappas FLkeys åtta faders till kanalvolymkontrollen i grupper om åtta.

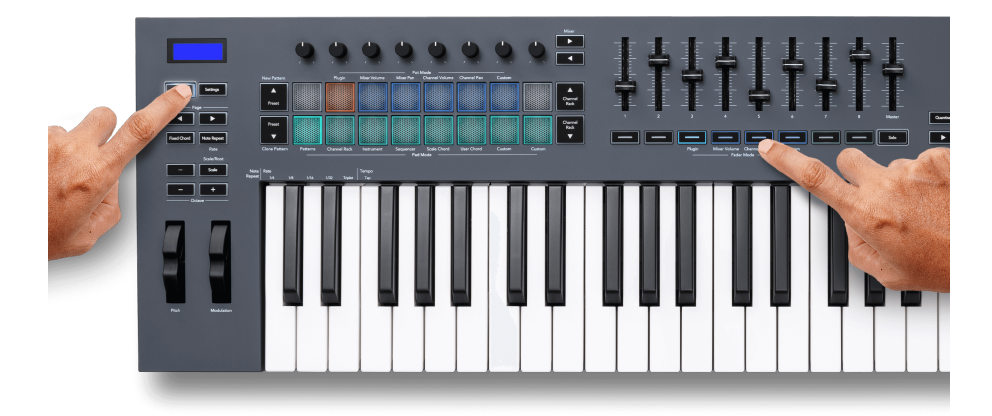

När du väljer kanalvolymlayout kommer FL Studio Channel Rack-fönstret att visas fram.

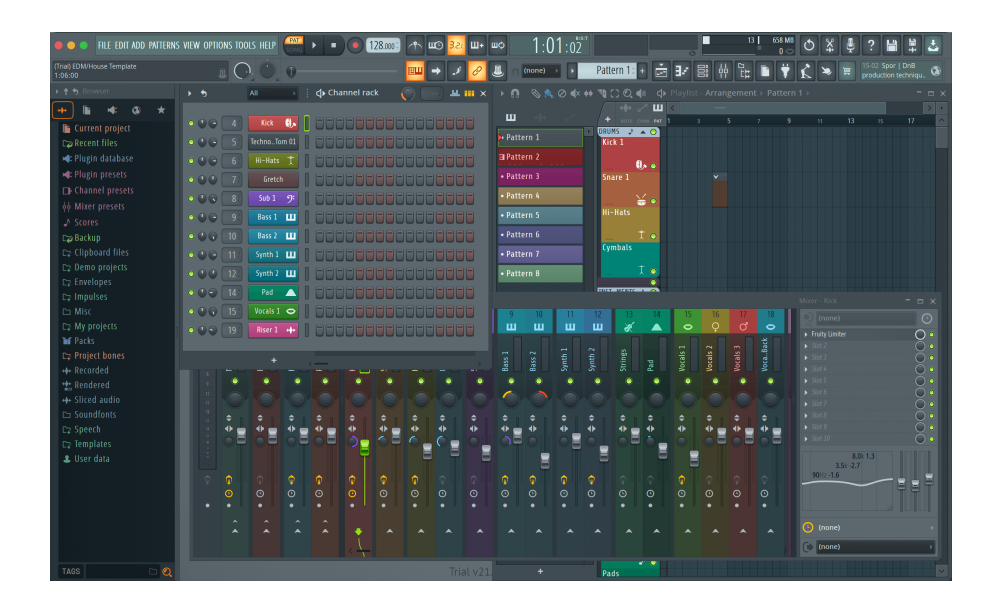

#### <span id="page-33-0"></span>**Faderläge: Anpassat**

Detta faderläge ger dig frihet över vilka parametrar du vill kontrollera och upp till nio samtidigt. Använder sig av [Novation komponenter,](http://components.novationmusic.com) kan du redigera meddelanden som faders och faderknappar skickar i anpassat läge.

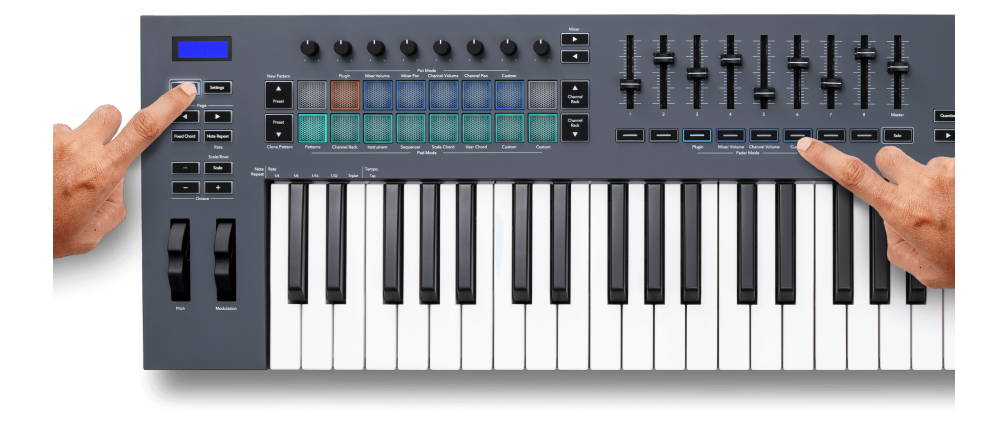

För att mappa de flesta parametrarna i FL Studio till faders eller knappar på FLkey:

- 1. Högerklicka på en parameter i FL Studio.
- 2. Välj ett av två fjärrkontrolllägen (förklaras nedan).
- 3. Flytta en fader för att mappa parametern till den fader du flyttade.

Fjärrkontrolllägen:

- Länk till kontroller skapar en koppling mellan en instans av parametern och potten, oavsett fokus. Denna länk fungerar över hela projektet.
- Åsidosätt global länk skapar en länk över alla projekt, såvida den inte skrivs över av en "perprojekt-länk". Eftersom detta beror på den fokuserade instansen kan du styra många parametrar med en pott.

#### <span id="page-34-0"></span>**Toningsknappar**

Raden med knappar under fadersna kan styra Mute/Solo-tillstånden för mixerspår eller kanaler.

När du väljer fader-läget **Kanalvolym** faderknapparna Mute eller Solo FL Studio Channels.

När du väljer faderläge **Mixervolym** faderknapparna Mute eller Solo FL Studio Mixer Tracks.

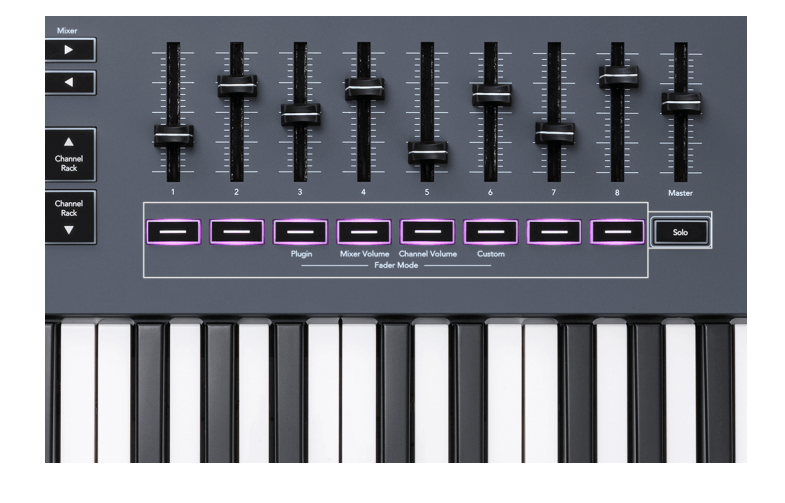

#### **Tyst läge**

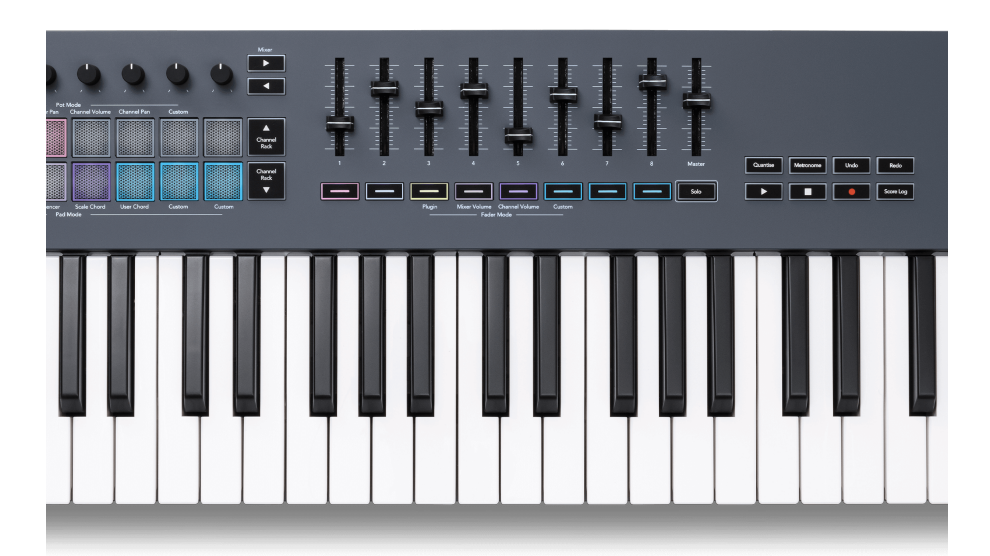

När Solo-knappen är släckt fungerar Fader-knapparna som Mute-knapparna i FL Studio.

- Tryck på en toningsknapp för att stänga av/slå på ett spår/kanal.
- Faderknappar som är tilldelade aktiva spår tänder kanal-/spårfärgerna och dämpade spår är släckta.

#### **Sololäge**

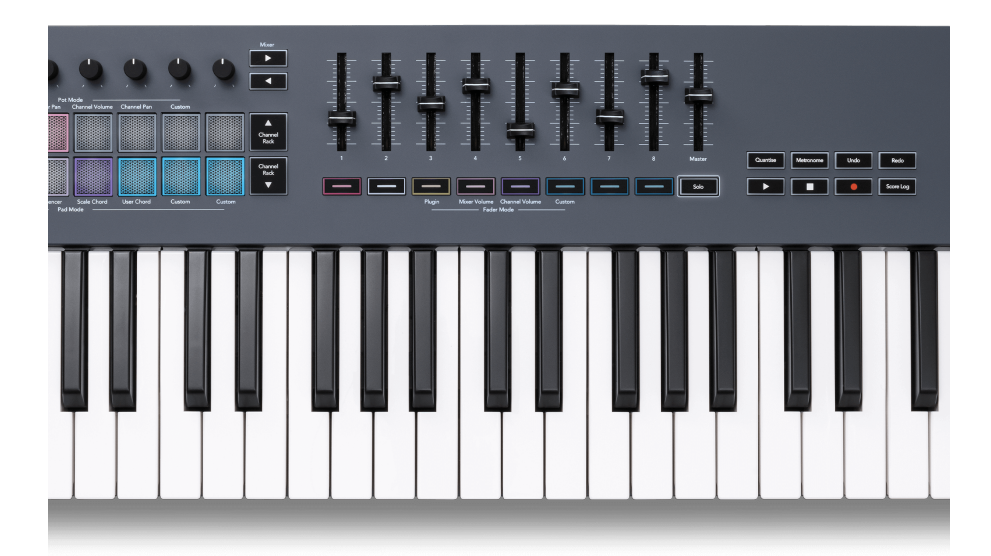

För att aktivera Solo-läget, tryck på Solo-knappen, Solo-knappen tänds och fader-knapparna börjar svagt upplysta.

- Genom att trycka på en svagt upplyst fader-knapp Solos det spåret/kanalen, (motsvarande CTRL + vänsterklicka på en mute-knapp i FL Studio) tänds faderknappen för att visa ett Soloedspår/kanal.
- Fortsätt att trycka på släckta Fader-knappar för att slå på dessa spår/kanaler (motsvarande vänsterklicka på mute-knappar i FL Studio); faderknapparna lyser för att visa aktiva spår/kanaler.
- Om du vill solo ett enda spår/kanal igen, tryck på Solo-knappen, följt av spåret/kanalen du vill solo.
- När ett spår/kanal är solo, dubbeltryck på Solo-knappen för att stänga av ljudet för alla spår/ kanaler i ditt projekt.

I FL Studio kan endast ett spår solospelas åt gången. Ett solospår motsvarar alla andra spår som är avstängda, och du kan slå på tysta spår genom att trycka på de svagt upplysta faderknapparna.

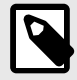

#### **NOTERA**

Du kan ändra beteendet för att dubbelklicka på Solo-knappen så att istället för att stänga av ljudet för varje spår/kanal, återställer den Mute/Solo-tillstånden du hade innan du solo ett spår/kanal.

<span id="page-36-0"></span>För att ändra den här inställningen, gå i FL Studio tillALTERNATIV>Allmänna Inställningar> aktivera inställningen **Återställ tidigare tillstånd efter solo**.

#### **Krukupphämtning**

När du ansluter FLkey till FL Studio följer den inställningen Pickup (takeover-läge) i FL Studios inställningar.

När du flyttar en pott och den ännu inte har hämtat värdet, visar skärmen det sparade värdet tills du har flyttat det till upphämtningspunkten.

## **Kvantisera**

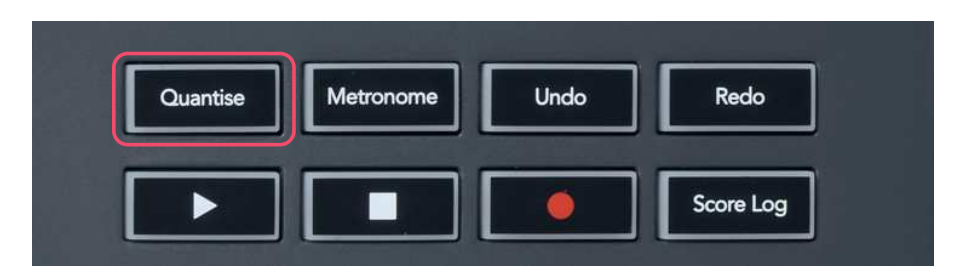

När du trycker på Quantise-knappen på FLkey utförs funktionen 'Quantise start times' i FL Studio. Detta kvantifierar alla notens startpositioner i pianorullen för den för närvarande valda Channel Rack-kanalen till den aktuella pianorullsnäppinställningen.

## **Metronom**

Metronomknappen växlar FL Studios metronom på/av.

## **Ångra/Gör om funktioner**

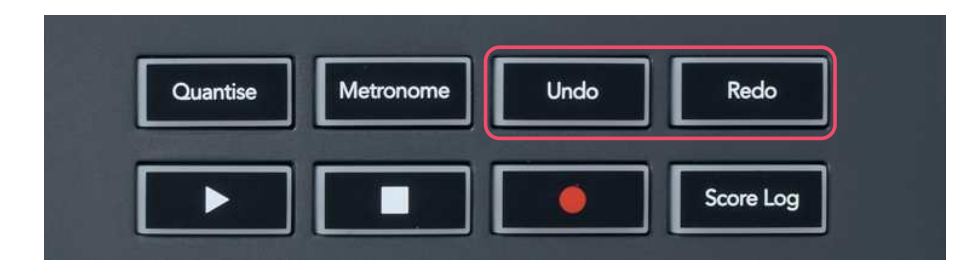

Du kan trycka på knapparna Ångra och Gör om på FLkey för att aktivera FL Studios funktioner för ångra och göra om. FL Studio-inställningen "Alternativt ångra läge" påverkar inte hur dessa knappar fungerar.

## <span id="page-37-0"></span>**Poänglogg**

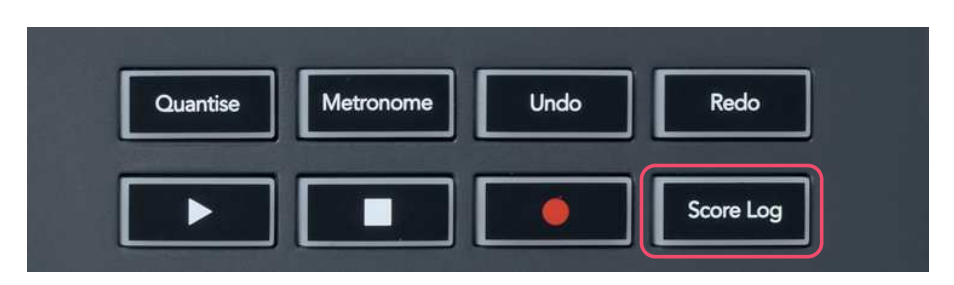

Med Score Log-knappen kan du infoga alla MIDI-noter som tagits emot av FL Studio under de senaste fem minuterna i det valda mönstret. Om anteckningsdata redan finns i mönstret, ber en popup dig att bekräfta för att skriva över anteckningarna.

Den här knappen är identisk med att använda menyn Verktyg > Dumpa poänglogg till valt mönster i FL Studio.

## **Visa val av kanalställ**

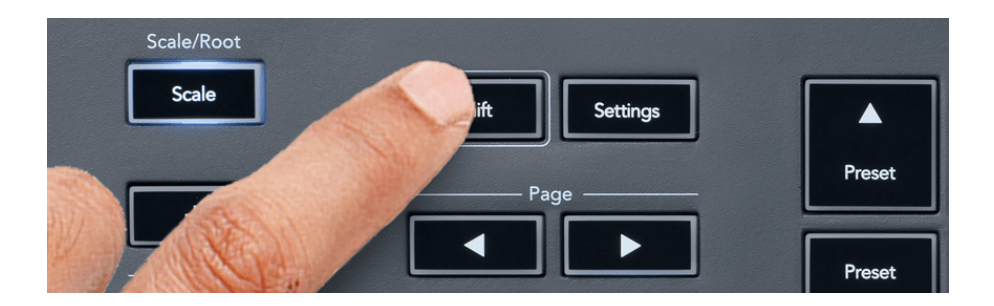

Håll ned Shift i valfri padlayoutmod medan FL Studio Channel Rack är synligt för att se det aktuella valet. Detta gäller för kanalbanksval, kanalrackpotkontroll och kanalval. Om du väljer ett Mixer Pot Mode visar detta den valda mixerbanken.

## <span id="page-38-0"></span>**Loop Record**

(vid första start)

Du kan inte växla Loop Record från FLkey, den är inställd på ON första gången du ansluter FLkey till FL Studio. Detta säkerställer att ditt nuvarande mönster loopar vid inspelning och sträcker sig inte i det oändliga.

För att inaktivera Loop Record, till vänster om FL Studios huvudklocka finns en ikon med ett tangentbord och cirkulära pilar. Om du inaktiverar Loop Record förblir den inaktiverad – även om du kopplar bort och återansluter FLkey.

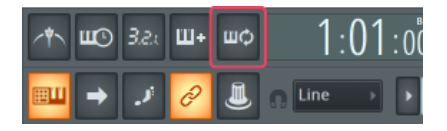

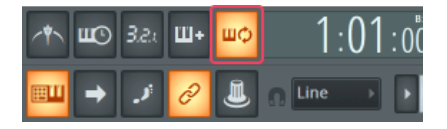

Loop Record Off Loop Record On

## <span id="page-39-0"></span>**Fokuserar på FL Studios Windows**

Vissa interaktioner med FLkey påverkar det fokuserade fönstret i FL Studio. Följande åtgärder fokuserar kanalracket:

FLkey 49/61FLkey 49/61

- Pad-lägen
	- Kanalställ
	- Sekvenserare
- Pot lägen
	- Kanalvolym
	- Channel Pan
- Sökning till vänster eller höger på Sequencer
- Välja en kanal i kanalracket

Följande åtgärder fokuserar mixern:

- Pottlägen
	- Mixervolym
	- Mixer Pan
- Flytta en mixervolym eller kastrull
- Banking i mixern

Följande åtgärder fokuserar plugin-programmet för den valda kanalen:

• Flytta en parameter i Plugin Pot-läge

## <span id="page-40-0"></span>**Fristående funktioner**

## **Navigationsläge - ([...]-knapp)**

Genom att trycka på knappen "..." går FLkey in i navigeringsläge för att bläddra bland prover och förinställningar. Kuddarna lyser enligt bilden nedan. De fyra blå knapparna bildar en vänster, höger, upp och ner knappsats som replikerar ett datortangentbords markörtangenter.

Den gröna knappen fungerar som Enter ←-tangenten på datorns tangentbord. De blå kuddarna fungerar som tangentbordsmarkörtangenter för att bläddra bland förinställningar och prover i FL Studio eller ett programvaruplugin. De kan också utföra vilken annan funktion som helst av tangentbordets markörknappar och enter-knapp.

Navigeringsknapparna är användbara för att gå igenom prover i webbläsaren och trycka på Enter (den gröna knappen) för att ladda ditt prov till kanalracket.

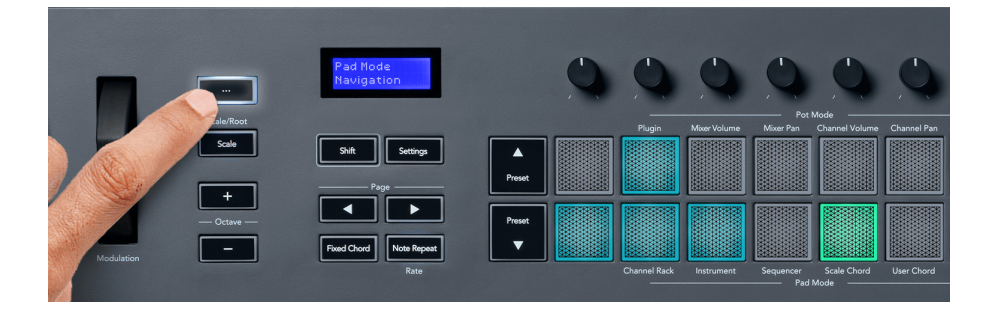

## <span id="page-41-0"></span>**Skalläge**

I skalläge kan du ställa in hela klaviaturen, eller pads i instrumentläge, att endast spela toner i en skala du väljer. Tryck på "Skala"-knappen för att aktivera detta läge, knapplamporna visar att läget är aktivt.

Skärmen visar ett meddelande för att visa den aktiva skalan (C-moll som standard).

För att ändra skalan måste du öppna Skalinställningar. Håll ned Shift-knappen och tryck på Scaleknappen. Skala-knappen blinkar för att visa att du är i skalinställningar.

För att ändra grundnoten, tryck på motsvarande tangent (alla svarta tangenter representerar skarpa #). Pads ändrar skala typ. I skalinställningsläge ser de ut så här:

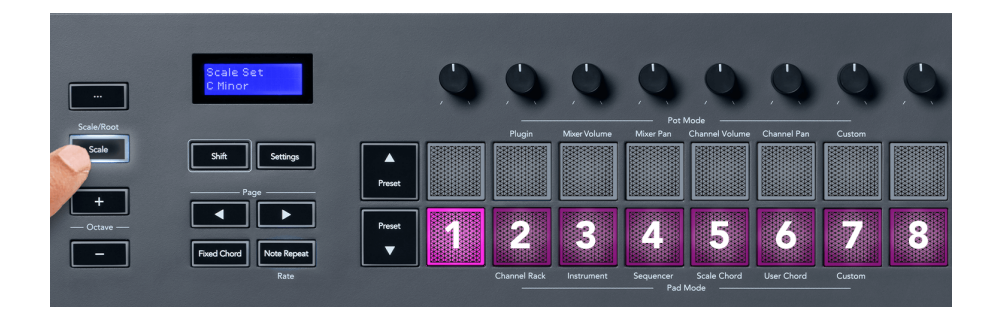

Den nedre raden på dynorna lyser så att du kan välja en skala, och skärmen visar den valda vågen. Från vänster till höger väljer elektroderna följande skalor:

- 1. Mindre
- 2. Större
- 3. Dorian
- 4. Mixolydian
- 5. frygisk
- 6. Harmonisk moll
- 7. Smärre Pentatonisk
- 8. Major Pentatonik.

För att lämna inställningsläget för vågar, tryck på skala-knappen eller valfri funktionsknapp. Inställningsläget timeout också efter tio sekunders inaktivitet, med tangentbordet återgår till sitt tidigare läge.

## <span id="page-42-0"></span>**Oktavknappar**

Genom att trycka på oktavknapparna ökar och minskar klaviaturens oktaven med ±1. De tillgängliga oktaverna sträcker sig från C0 till G10 i FL Studio (C-2 – G8 med annan programvara). Skift-tryckning på Octave-knapparna transponerar klaviaturen uppåt eller nedåt med en halvton.

När du har ändrat oktav, visar skärmen det aktuella oktavintervallet i fem sekunder. Du kan se om ditt tangentbord är i en annan oktav eftersom Octave +/--knappen lyser. Ju ljusare knappen är, desto fler oktaver har du flyttat.

För att återställa klaviaturoktaven till 0, tryck på Octave +/- knapparna samtidigt. För att återställa tangentbordstransponeringen till 0, håll ned shift och tryck på Octave +/- knapparna samtidigt.

Håll ned Shift och tryck på Octave +/- för att transponera klaviaturen uppåt eller nedåt i halvtoner. Skärmen visar transponeringsbeloppet.

## **Fast ackord**

Fixed Chord låter dig spela en ackordform och transponera den genom att trycka på andra tangenter. För att ställa in ett ackord, tryck och håll ned Fixed Chord-knappen. Medan du fortfarande håller knappen nedtryckt trycker du på och släpper de tangenter du vill ha i ditt ackord. Ackordet är nu lagrat.

FL-tangenten ställer in den första tonen du matar in i ackordet som ackordets 'grundton', även om du lägger till lägre toner än den första tonen.

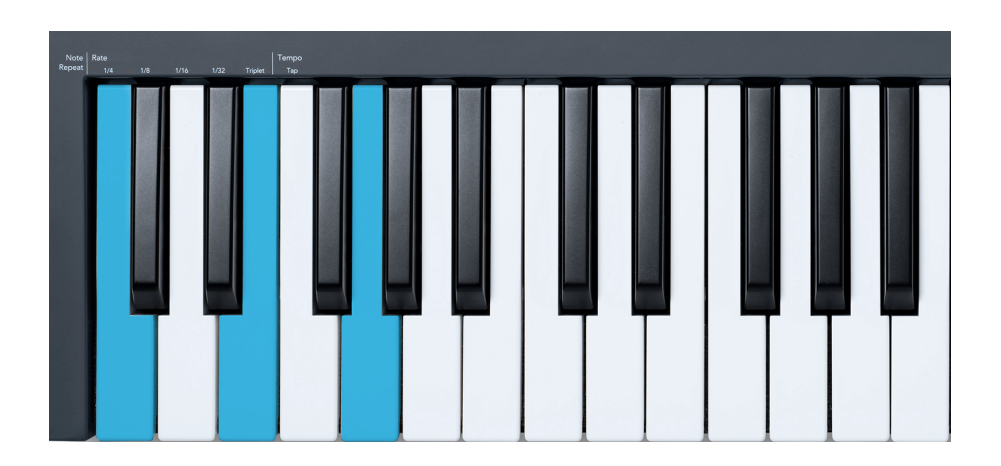

Tryck och håll ned Fixed Chord-knappen, tryck och släpp C, E och slutligen G (ett C-durackord). FL-tangenten lagrar detta som "Fixed Chord". Släpp knappen Fixed Chord.

<span id="page-43-0"></span>Durackord låter nu på vilken tangent du än trycker på. Till exempel kan du nu trycka på F för att höra ett F-dur-ackord (visas nedan), eller Ab för att höra ett Ab-dur-ackord, etc.

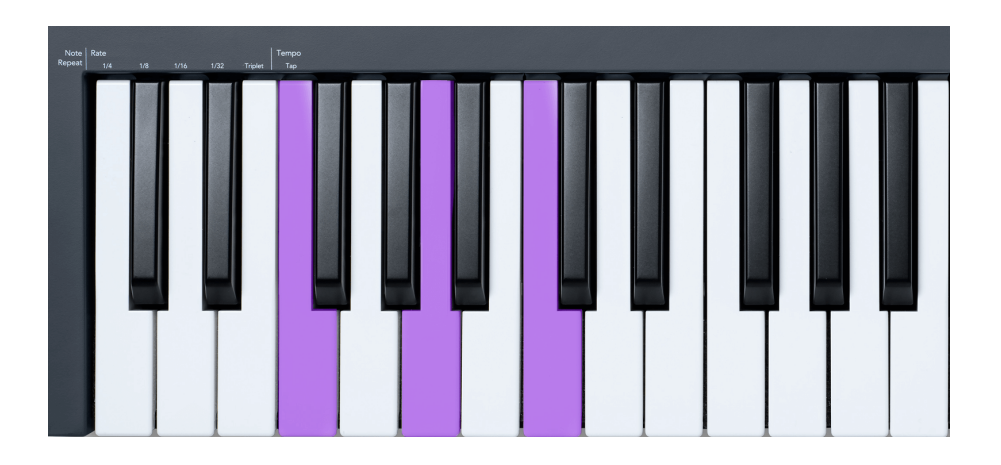

## **Obs Upprepa**

Note Repeat gäller för pads och låter dig spela toner (särskilt trumslag) i olika takter, låsta till ett fastställt tempo.

Vid anslutning till FL Studio följer Note Repeat alltid DAW-tempot oavsett uppspelningsläge. Som standard är master sync (i FL studios MIDI-inställningar) aktiverat vilket gör att Note Repeat triggar tätt mot rutnätet. Om du inaktiverar huvudsynkronisering börjar Note Repeat när du trycker på en knapp.

#### **För att använda Note Repeat**

Tryck på knappen Note Repeat för att aktivera Note Repeat på plattorna. FL Studio skickar MIDI-klocka till FLkey som standard, så den synkroniseras till detta tempo. Håll i valfri pad och de upprepas med inställda Rate och Tempo.

I Sequencer-läge påverkar inte funktionen Note Repeat pads. I Sequencer-läget tilldelar pads toner till sequencern.

#### **Ändra kursen**

För att ändra hastigheten, håll nere Shift-knappen (eller dubbeltryck för att spärra) och tryck på Note Repeat för att gå in i Note Repeat-inställningarna. Tryck på en tangent märkt 1/4, 1/8, 1/16, 1/32, Triplett. Alternativet Triplet ställer in Rate till en Triplet-känsla för den för närvarande valda hastigheten, t.ex. om Rate var inställd på 1/8, aktiverar Triplet ställer du in hastigheten till 1/8t.

Med Note Repeat hållen eller låst kan du också ändra frekvensen när du spelar på pads. I Note Repeat-inställningarna pulserar knappen för att visa att tangenterna styr hastigheten och trycktempo.

#### <span id="page-44-0"></span>**Ställ in tempot**

I Note Repeat-inställningar, tryck upprepade gånger på knappen märkt Tap Tempo tills du har ställt in önskat tempo. Med Master Sync aktiverat i FL Studio (detta är som standard), visar skärmen "Tempo External" – trycktempo ändrar DAW-tempo. Knappen Note Repeat blinkar i det tempo du ställt in.

#### **Ändra nottrummans slaghastighet**

Du kan använda pad-trycket för att kontrollera Note Repeat-träffens hastighet. Starthastigheten ställs in när du trycker på pad. När du håller den kan du öka trycket för att öka hastigheten, eller minska trycket för att minska hastigheten etc.

Om du minskar trycket efter den första träffen, håller Note Repeat-utgången initialhastigheten konstant och ändrar endast hastigheten om du ökar trycket över den initiala hastighetsinställningen.

## **Krukupphämtning**

När du ansluter FLkey till FL Studio följer den inställningen Pickup (takeover-läge) i FL Studios inställningar.

I fristående läge kan du aktivera Pot Pickup från inställningsmenyn. När Pot Pickup är på, sparar FLkey de olika sidorna för pottens tillstånd. Kontrollen matar endast ut MIDI när den flyttas till positionen för det sparade tillståndet. Detta förhindrar plötsliga hopp i kontrollens värde.

När du flyttar en pott och den ännu inte har hämtat värdet, visar skärmen det sparade värdet tills du har flyttat det till upphämtningspunkten.

## <span id="page-45-0"></span>**Anpassade lägen och komponenter**

Med anpassade lägen kan du skapa unika MIDI-mallar för varje kontrollområde. Du kan skapa mallar och skicka dem till FLkey från Novation Components. För att komma åt komponenter, besök [komponenter.novationmusic.com](http://components.novationmusic.com) med en MIDI-aktiverad webbläsare (vi rekommenderar Google Chrome, Opera eller Firefox). Alternativt kan du ladda ner den fristående versionen av komponenter från din Novation-kontosida.

## **Anpassade lägen**

Du kan konfigurera FLkeys krukor och pads för att skicka anpassade meddelanden med Novation Components. Vi hänvisar till dessa anpassade meddelandekonfigurationer som anpassade lägen. För att komma åt de anpassade lägena, tryck på Shift och Custom Mode Pad-knapparna.

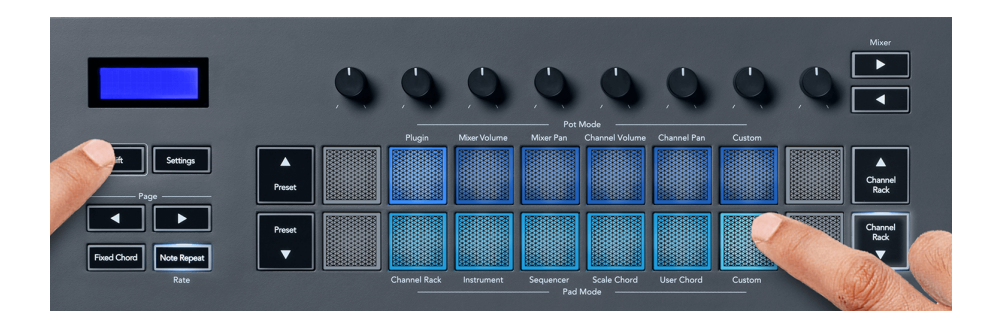

## **Pot Custom Mode**

FLkey har en Pot Custom Mode. För att komma åt Custom Mode, håll ned Shift och tryck på knappen Pot Mode Custom. Du kan ställa in en potts CC-nummer med [Komponenter.](http://components.novationmusic.com)

Utan att anpassa någonting skickar det standard anpassade pottläget redan meddelanden. Du kan använda FL Studios Multilink to Controllers-funktion för att tilldela potterna till parametrar i FL Studio.

## <span id="page-46-0"></span>**FLkey Inställningar**

Genom att trycka på knappen Inställningar visas inställningsmenyn på skärmen. Du kan bläddra igenom inställningslistan med hjälp av förinställningsknapparna ▲▼. För att justera inställningarnas värde, använd knapparna eller Page ◄ ►-knapparna. De tillgängliga inställningarna visas nedan.

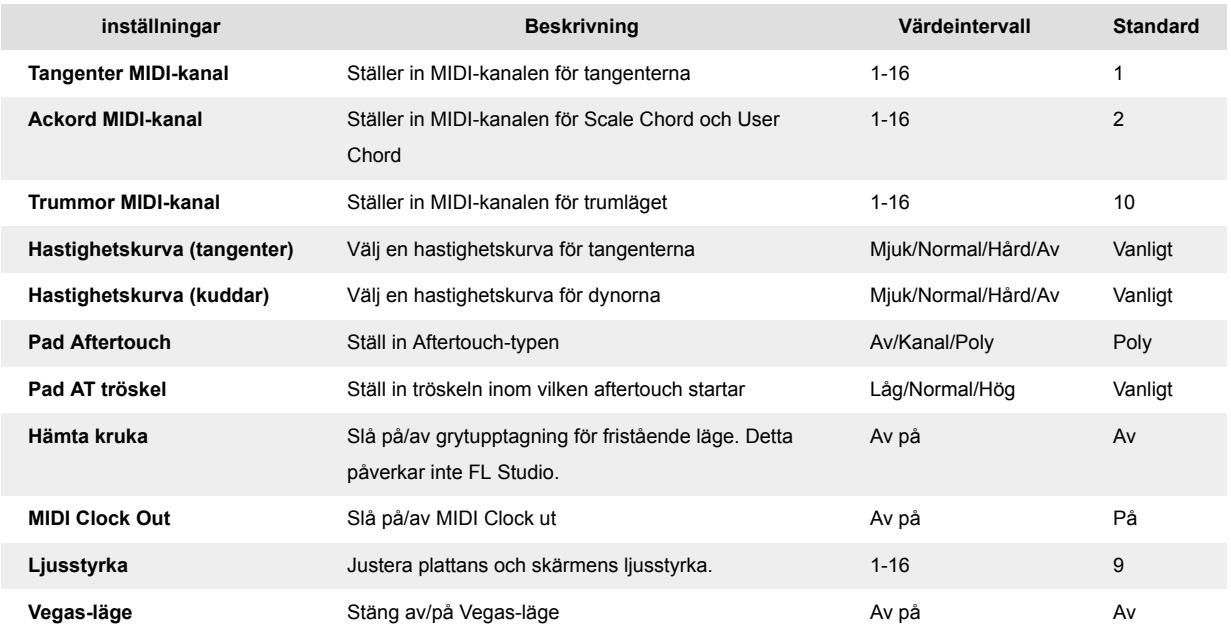

## **Vegas-läge**

Om FLkey är inaktiv i fem minuter går den in i Vegas-läge. I det här läget rullar färgerna över dynorna i oändlighet tills du trycker på en knapp, knapp eller tangent. Så här slår du på och av Vegas-läget:

- 1. Gå till inställningssidan.
- 2. Använd förinställningen ▲▼ för att gå till Vegas-läge.
- 3. Tryck på Page ◄ ►-knapparna eller de två första Pads, skärmen visar Vegas Mode: On/Off.

## **Enkel start**

För att ta bort FLkey 37 från Easy Start-läget:

- 1. Håll '**Oktav +**' och '**Oktav -**'-knapparna och anslut USB-kabeln för att sätta FLkey i Bootloaderläge. Skärmen visar Easy Start: status.
- 2. Tryck på knappen Note Repeat för att stänga av Easy Start.
- 3. Tryck på knappen Mixer ◄ för att ladda tillbaka FLkey i den huvudsakliga firmware.

## <span id="page-47-0"></span>**Vikter och mått**

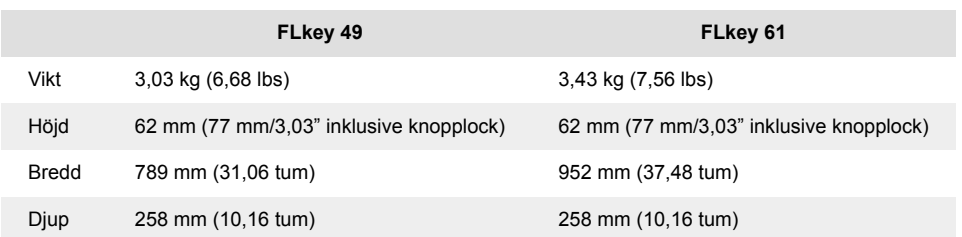

## <span id="page-48-0"></span>**Novationsmeddelanden**

## **Felsökning**

För hjälp att komma igång med din FLkey, besök:

#### [novationmusic.com/get-started](http://novationmusic.com/get-started)

Om du har några frågor eller behöver hjälp när som helst med din FLkey, besök vårt hjälpcenter. Här kan du också kontakta vårt supportteam:

[support.novationmusic.com](http://support.novationmusic.com)

## **Varumärken**

Varumärket Novation ägs av Focusrite Audio Engineering Ltd. Alla andra varumärken, produkter, företagsnamn och alla andra registrerade namn eller varumärken som nämns i denna handbok tillhör sina respektive ägare.

#### **varning**

Novation har vidtagit alla åtgärder för att säkerställa att informationen som ges här är korrekt och fullständig. Under inga omständigheter kan Novation acceptera något ansvar eller ansvar för någon förlust eller skada på ägaren av utrustningen, någon tredje part eller någon utrustning som kan vara ett resultat av denna handbok eller den utrustning som den beskriver. Informationen i detta dokument kan ändras när som helst utan förvarning. Specifikationer och utseende kan skilja sig från de som anges och illustreras.

## **Upphovsrätt och juridiska meddelanden**

Novation är ett registrerat varumärke som tillhör Focusrite Audio Engineering Limited. FLkey är ett varumärke som tillhör Focusrite Audio Engineering Plc. 2022 © Focusrite Audio Engineering Limited.

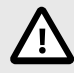

#### **ELEKTROSTATISK URLADDNING (ESD)**

En stark elektrostatisk urladdning (ESD) kan påverka den här produktens normala funktion. Om detta händer, återställ enheten genom att ta bort och koppla in USBkabeln igen. Normal drift bör återgå.